# **Blue Coat® Systems**

# **ProxySG S400 Series**

Models: ProxySG S400-20, S400-30, S400-40 Hardware Versions: 080-03568, 080-03572, 080-03576, 080-03570, 080-03574, 080-03578, 090-03075, 090-03079, 090-03083, 080-03571, 080-03575, 080-03579, 090-03076, 090-03080, 090-03084 FIPS Security Kit Version: 085-02891 Firmware Versions: 6.5.2.9 build 144008

### FIPS 140-2 Non-Proprietary Security Policy

FIPS Security Level: 2 Document Version: 08/15/2014

# **BLUE COAT**

#### **COPYRIGHT NOTICE**

© 2014 Blue Coat Systems, Inc. All rights reserved. BLUE COAT, PROXYSG, PACKETSHAPER, CACHEFLOW, INTELLIGENCECENTER, CACHEOS, CACHEPULSE, CROSSBEAM, K9, DRTR, MACH5, PACKETWISE, POLICYCENTER, PROXYAV, PROXYCLIENT, SGOS, WEBPULSE, SOLERA NETWORKS, DEEPSEE, DS APPLIANCE, SEE EVERYTHING. KNOW EVERYTHING., SECURITY EMPOWERS BUSINESS, BLUETOUCH, the Blue Coat shield, K9, and Solera Networks logos and other Blue Coat logos are registered trademarks or trademarks of Blue Coat Systems, Inc. or its affiliates in the U.S. and certain other countries. This list may not be complete, and the absence of a trademark from this list does not mean it is not a trademark of Blue Coat or that Blue Coat has stopped using the trademark. All other trademarks mentioned in this document owned by third parties are the property of their respective owners. This document is for informational purposes only.

BLUE COAT MAKES NO WARRANTIES, EXPRESS, IMPLIED, OR STATUTORY, AS TO THE INFORMATION IN THIS DOCUMENT. BLUE COAT PRODUCTS, TECHNICAL SERVICES, AND ANY OTHER TECHNICAL DATA REFERENCED IN THIS DOCUMENT ARE SUBJECT TO U.S. EXPORT CONTROL AND SANCTIONS LAWS, REGULATIONS AND REQUIREMENTS, AND MAY BE SUBJECT TO EXPORT OR IMPORT REGULATIONS IN OTHER COUNTRIES. YOU AGREE TO COMPLY STRICTLY WITH THESE LAWS, REGULATIONS AND REQUIREMENTS, AND ACKNOWLEDGE THAT YOU HAVE THE RESPONSIBILITY TO OBTAIN ANY LICENSES, PERMITS OR OTHER APPROVALS THAT MAY BE REQUIRED IN ORDER TO EXPORT, RE-EXPORT, TRANSFER IN COUNTRY OR IMPORT AFTER DELIVERY TO YOU.

Americas: Rest of the World:

**Blue Coat Systems, Inc. Blue Coat Systems International SARL** 420 N. Mary Ave. 3a Route des Arsenaux Sunnyvale, CA 94085 1700 Fribourg, Switzerland

This document may be freely reproduced and distributed whole and intact including this copyright notice.

### Table of Contents Table of Contents

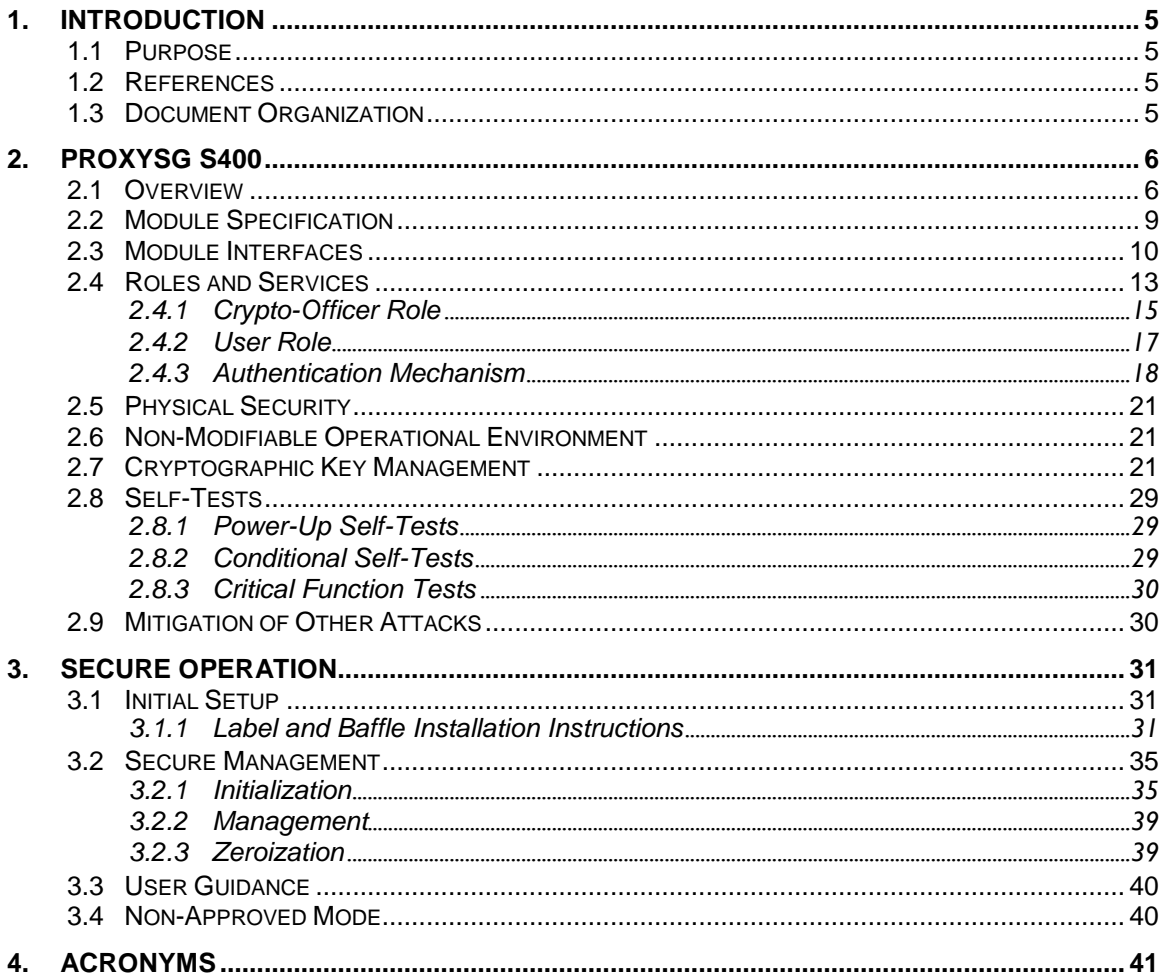

## List of Figures

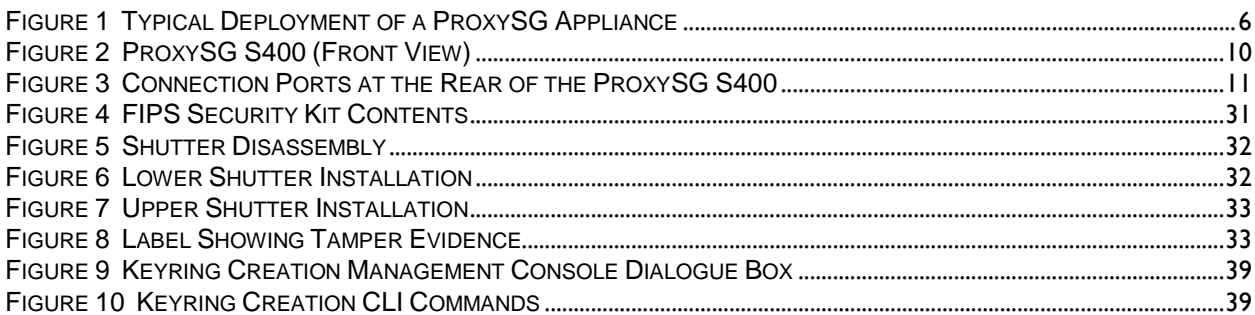

### **List of Tables**

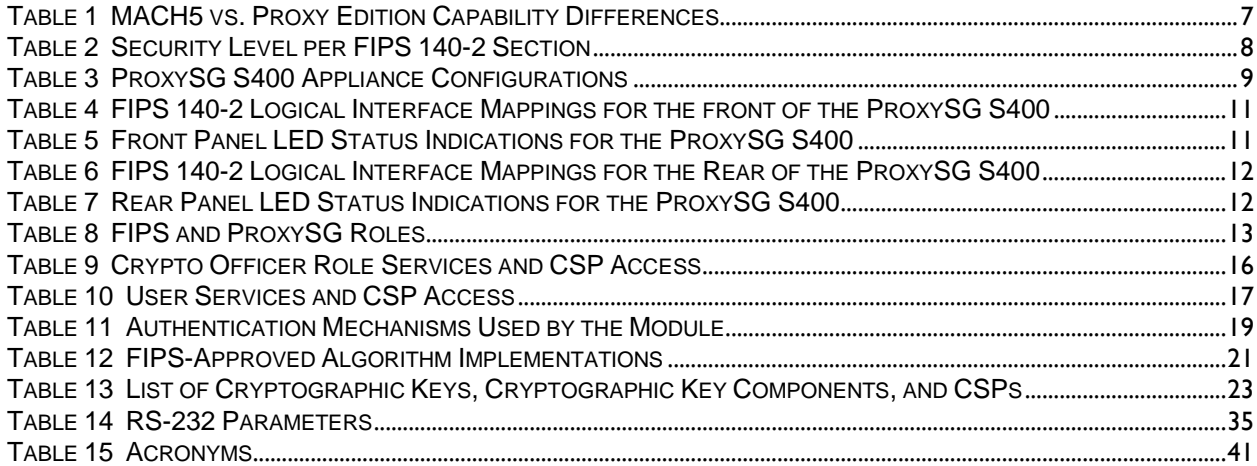

# <span id="page-4-0"></span>**1. Introduction**

### <span id="page-4-1"></span>*1.1 Purpose*

This is a *Non-Proprietary Cryptographic Module Security Policy* for the ProxySG S400 Appliance (Models: ProxySG S400-20, ProxySG S400-30, ProxySG S400-40; Firmware Version: 6.5.2.9 build 144008)) from Blue Coat Systems, Inc. This *Non-Proprietary Security Policy* describes how the ProxySG S400 Appliance meets the security requirements of Federal Information Processing Standards (FIPS) Publication 140-2, which details the U.S. and Canadian Government requirements for cryptographic modules. More information about the FIPS 140-2 standard and validation program is available on the National Institute of Standards and Technology (NIST) and the Communications Security Establishment Canada (CSEC) Cryptographic Module Validation Program (CMVP) website at <http://csrc.nist.gov/groups/STM/cmvp>.

This document also describes how to run the appliance in the Approved mode of operation. This policy was prepared as part of the Level 2 FIPS 140-2 validation of the module. The ProxySG S400 Appliance is referred to in this document as: ProxySG S400-20, ProxySG S400-30, ProxySG S400-40, ProxySG S400, crypto module, or module.

### <span id="page-4-2"></span>*1.2 References*

This document deals only with operations and capabilities of the module in the technical terms of a FIPS 140-2 cryptographic module security policy. More information is available on the module from the following sources:

- The Blue Coat website ([www.bluecoat.com](http://www.bluecoat.com/)) contains information on the full line of products from Blue Coat.
- The CMVP website (<http://csrc.nist.gov/groups/STM/cmvp/documents/140-1/140val-all.htm>) contains contact information for individuals to answer technical or sales-related questions for the module.

### <span id="page-4-3"></span>*1.3 Document Organization*

The Security Policy document is one document in a FIPS 140-2 Submission Package. In addition to this document, the Submission Package contains:

- *Vendor Evidence* document
- *Finite State Model* document
- *Submission Summary* document
- Other supporting documentation as additional references

With the exception of this *Non-Proprietary Security Policy*, the FIPS 140-2 Submission Package is proprietary to Blue Coat and is releasable only under appropriate non-disclosure agreements. For access to these documents, please contact Blue Coat.

# <span id="page-5-0"></span>**2. ProxySG S400**

### <span id="page-5-1"></span>*2.1 Overview*

The foundation of Blue Coat's application delivery infrastructure, Blue Coat ProxySG appliances establish points of control that accelerate and secure business applications for users across the distributed organization. Blue Coat appliances serve as an Internet proxy and wide area network (WAN) optimizer. The purpose of the appliances is to provide a layer of security between an Internal and External Network (typically an office network and the Internet), and to provide acceleration and compression of transmitted data.

As the world's leading proxy appliance, the Blue Coat ProxySG is a powerful yet flexible tool for improving both application performance and security, removing the need for compromise:

- **Performance**: Blue Coat's patented "MACH5" acceleration technology combines five different capabilities onto one box. Together, they optimize application performance and help ensure delivery of critical applications. User and application fluent, MACH5 improves the user experience no matter where the application is located, internally or externally on the Internet.
- **Security**: Blue Coat's industry leading security architecture addresses a wide range of requirements, including filtering Web content, preventing spyware and other malicious mobile code, scanning for viruses, inspecting encrypted Secure Sockets Layer (SSL) traffic, and controlling instant messaging (IM), Voice-over-IP (VoIP), peer-to-peer (P2P), and streaming traffic.
- **Control**: Blue Coat's patented Policy Processing Engine empowers administrators to make intelligent decisions. Using a wide range of attributes such as user, application, content and others, organizations can effectively align security and performance policies with corporate priorities.

See [Figure 1,](#page-5-2) Typical Deployment of a ProxySG Appliance, next, for a typical deployment scenario for ProxySG appliances.

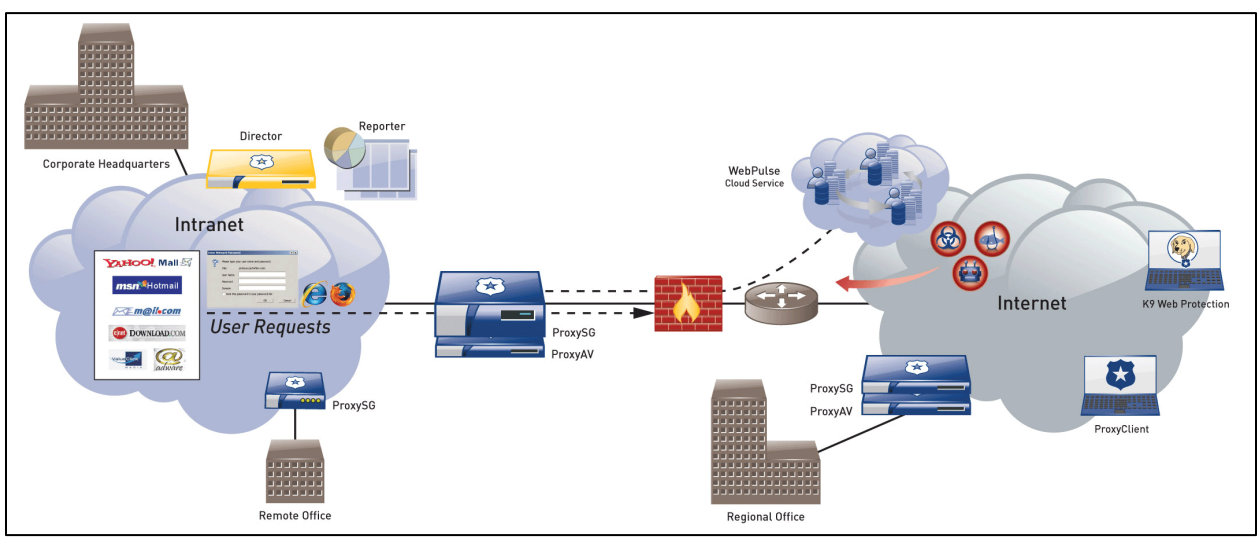

<span id="page-5-2"></span>**Figure 1 Typical Deployment of a ProxySG Appliance**

The security provided by the ProxySG can be used to control, protect, and monitor the Internal Network's use of controlled protocols on the External Network. The ProxySG appliances offer a choice of two

editions" via licensing: MACH5 and Proxy. The controlled protocols implemented in the tested configurations are:

<span id="page-6-0"></span>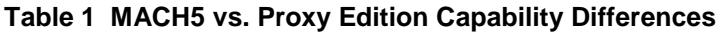

|                                                                                                   | <b>Licensing Edition</b> |              |  |
|---------------------------------------------------------------------------------------------------|--------------------------|--------------|--|
| <b>Capability</b>                                                                                 | <b>MACH5</b>             | <b>Proxy</b> |  |
| Common Internet File System (CIFS) Acceleration                                                   | Yes                      | Yes          |  |
| Windows Media Optimization (Microsoft Media<br>Streaming (MMS)                                    | Yes                      | Yes          |  |
| Microsoft Smooth Streaming Optimization                                                           | Yes                      | Yes          |  |
| Real Media Optimization                                                                           | Yes                      | Yes          |  |
| Real-Time Streaming Protocol (RTSP) Optimization                                                  | Yes                      | Yes          |  |
| Real-Time Messaging Protocol (RTMP) Optimization                                                  | Yes                      | Yes          |  |
| QuickTime Optimization (Apple HTTP Live Streaming)                                                | Yes                      | Yes          |  |
| Adobe Flash Optimization (Adobe HTTP Dynamic<br>Streaming)                                        | Optional                 | Optional     |  |
| <b>Bandwidth Management</b>                                                                       | Yes                      | Yes          |  |
| DNS proxy                                                                                         | Yes                      | Yes          |  |
| <b>Advanced DNS Access Policy</b>                                                                 | <b>No</b>                | Yes          |  |
| Hypertext Transfer Protocol (HTTP)/<br>Secure Hypertext Transfer Protocol (HTTPS)<br>Acceleration | Yes                      | Yes          |  |
| File Transfer Protocol (FTP) Acceleration                                                         | Yes                      | Yes          |  |
| Secure Sockets Layer (SSL) Acceleration                                                           | Yes                      | Yes          |  |
| IMAP <sup>1</sup> Acceleration                                                                    | Yes                      | Yes          |  |
| TCP <sup>2</sup> tunneling protocols (Secure Shell (SSH))                                         | Yes                      | Yes          |  |
| POP <sup>3</sup> Acceleration                                                                     | Yes                      | Yes          |  |
| SMTP <sup>4</sup> Acceleration                                                                    | Yes                      | Yes          |  |
| Messaging Application Programming Interface (MAPI)<br>Acceleration                                | Yes                      | Yes          |  |
| Secure Shell                                                                                      | Yes                      | Yes          |  |
| <b>Telnet Proxy</b>                                                                               | Yes                      | Yes          |  |

<sup>1</sup> IMAP – Internet Message Access Protocol

 $\overline{a}$ 

<sup>2</sup> TCP – Transmission Control Protocol

<sup>3</sup> POP3 – Post Office Protocol version 3

<sup>4</sup> SMTP – Simple Mail Transfer Protocol

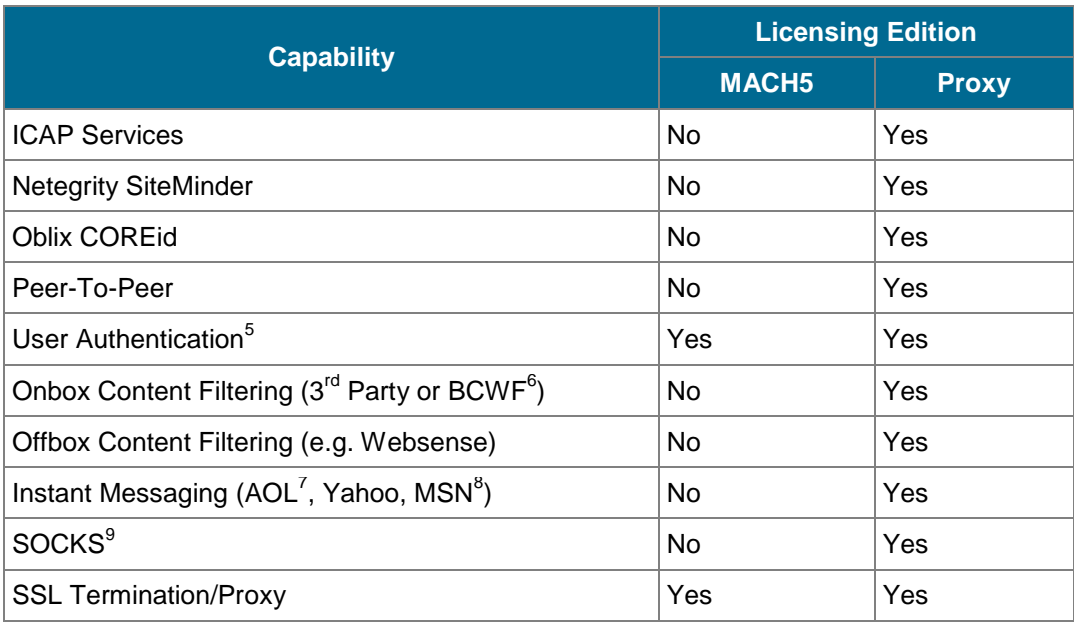

Access control is achieved by enforcing configurable policies on controlled protocol traffic to and from the Internal Network users. The policy may include authentication, authorization, content filtering, and auditing. In addition, the ProxySG provides optimization of data transfer between ProxySG nodes on a WAN using its Application Delivery Network (ADN) technology. Optimization is achieved by enforcing a configurable policy on traffic traversing the WAN. Additionally, the ProxySG offers network traffic acceleration by using the AES-NI feature<sup>10</sup> of the Intel processor.

The ProxySG S400 is validated at the following FIPS 140-2 Section levels in [Table 2.](#page-7-0)

#### <span id="page-7-0"></span>**Table 2 Security Level per FIPS 140-2 Section**

| <b>Section</b> | <b>Section Title</b>                                       | <b>Level</b> |
|----------------|------------------------------------------------------------|--------------|
|                | Cryptographic Module Specification                         | 2            |
| 2              | Cryptographic Module Ports and Interfaces                  | 2            |
| 3              | Roles, Services, and Authentication                        | 2            |
| 4              | <b>Finite State Model</b>                                  | 2            |
| 5              | <b>Physical Security</b>                                   | 2            |
| 6              | <b>Operational Environment</b>                             | N/A          |
| 7              | Cryptographic Key Management                               | 2            |
| 8              | Electromagnetic Interference/Electromagnetic Compatibility | 2            |

 $\overline{a}$ <sup>5</sup> User authentication on MACH5 to identify a proxy user is supported when forwarding to the Blue Coat Cloud Service for policy enforcement.

<sup>6</sup> BCWF – Blue Coat Web Filter

<sup>7</sup> AOL – America Online

<sup>8</sup> MSN – The Microsoft Network

<sup>9</sup> SOCKS – SOCKet Secure

<sup>10</sup> The AES-NI feature is always enabled.

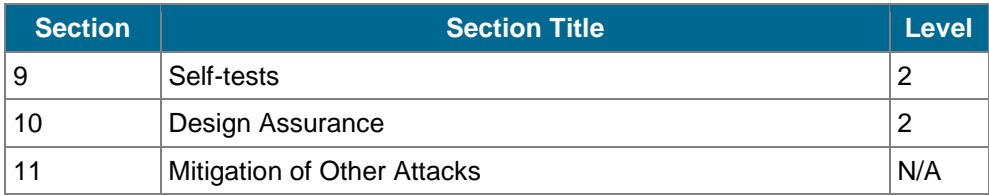

### <span id="page-8-0"></span>*2.2 Module Specification*

For the FIPS 140-2 validation, the crypto module was tested on the following Blue Coat appliance configurations:

<span id="page-8-1"></span>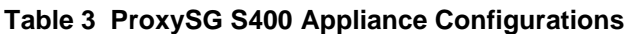

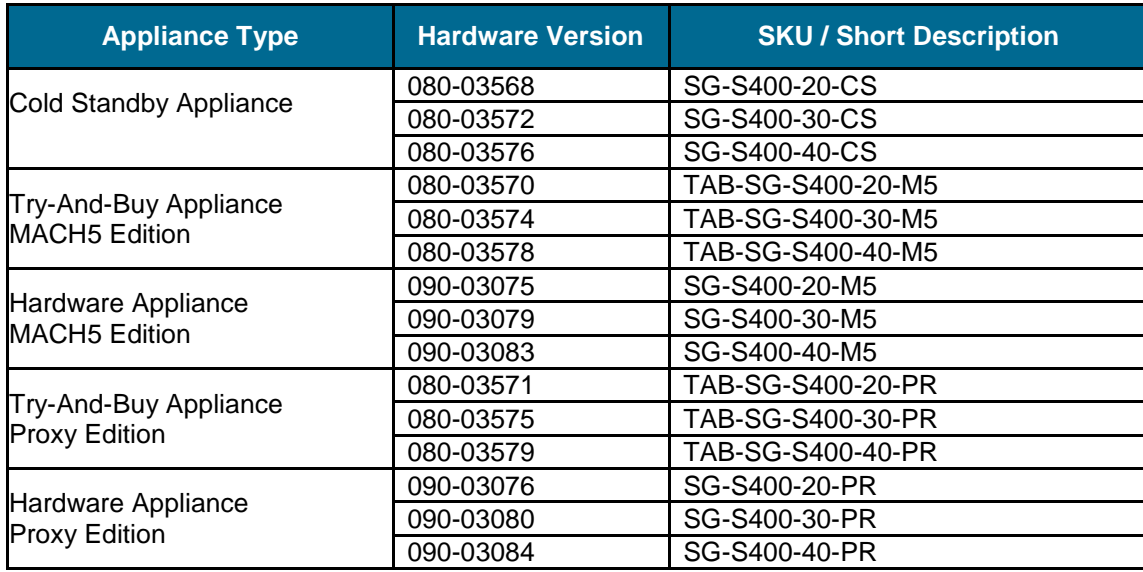

The hardware version numbers in Table 3 above represent licensing options available. All appliance types and editions run on the exact same hardware and firmware, and are exactly the same from a cryptographic functionality and boundary perspective. [Table 1](#page-6-0) provides a mapping between the capabilities and the licensing edition.

Each appliance type in Table 3 above has the exact same hardware, and can be licensed to run either the MACH5 or Proxy edition of SGOS. A hardware appliance is an SG-S400-20, SG-S400-30, or SG-S400-40 that comes pre-configured with either the Proxy edition or MACH5 edition of SGOS. A Try-And-Buy appliance varies only in that the license for either the MACH5 or Proxy edition that is provided with the appliance is valid for 30 days, after which the full license must be purchased or the hardware appliance must be returned to Blue Coat. A Cold Standby appliance varies only in that neither edition is preinstalled; the customer may choose to install either a Proxy or MACH5 edition license. The hardware for all three types of appliances is the same. The Crypto Officer and User services of the module are identical for all appliance types running either the MACH5 or Proxy edition.

Each edition of SGOS runs on the exact same hardware and firmware and is exactly the same from a cryptographic functionality and boundary perspective. The MACH5 and Proxy editions vary in only data processing capabilities. The Crypto Officer and User services of the module are identical for both licensing editions.

The ProxySG S400 offers an affordable rack-mountable appliance solution for small enterprises and branch offices that have direct access to the Internet.

The front panel, as shown in [Figure 2](#page-9-1) below, has 1 Liquid Crystal Display (LCD), two Light Emitting Diodes (LEDs), and 6 control buttons (NOTE: the front panel control buttons are disabled when configured for Approved mode of operation). Connection ports are at the rear, as shown in [Figure 3.](#page-10-0)

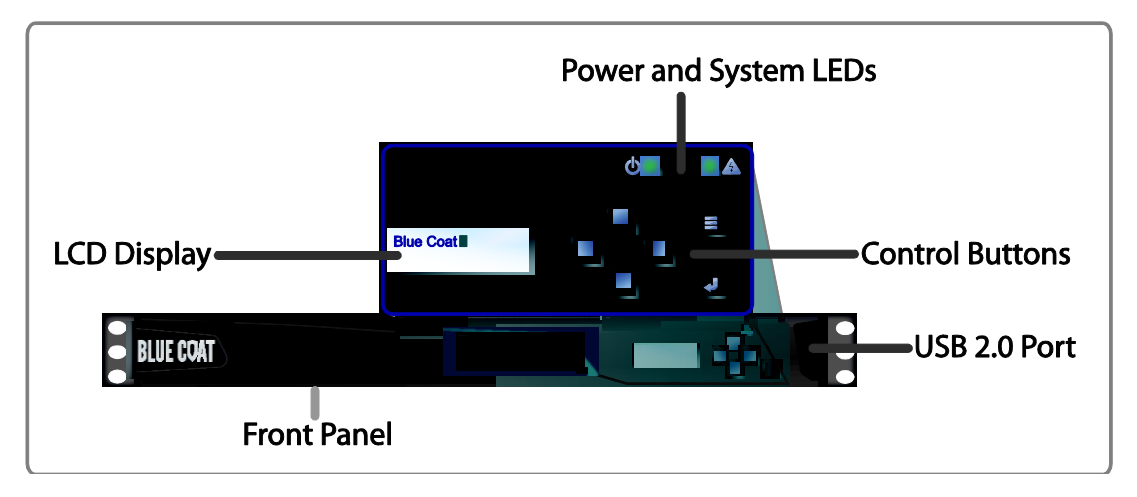

<span id="page-9-1"></span>**Figure 2 ProxySG S400 (Front View)**

For the FIPS 140-2 validation, the module was tested on the following Blue Coat appliance configurations:

- ProxySG S400-20
- ProxySG S400-30
- ProxySG S400-40

The ProxySG S400 is a module with a multi-chip standalone embodiment. The overall security level of the module is 2. The cryptographic boundary of the ProxySG S400 is defined by the appliance chassis, which surrounds all the hardware and firmware. The module firmware, version 6.5.2.9 build 144008, contains the following cryptographic libraries:

- SGOS Cryptographic Library version 3.1.4.
- SGOS UEFI OS Loader version 3.15
- SGOS TLS Library version 3.1.5
- <span id="page-9-0"></span>SGOS SSH Library version 6.3\_1

### *2.3 Module Interfaces*

The module's physical ports can be categorized into the following logical interfaces defined by FIPS 140- 2:

- Data input
- Data output
- Control input
- Status output

The front panel of the ProxySG SG400 (as shown i[n Figure 2\)](#page-9-1) has an LCD interface, two LEDs, and six control buttons. The control buttons on the front panel are disabled once the module is configured for its Approved mode of operation.

The type and quantity of all ports present in the front panel of the ProxySG S400 are given in [Table 4.](#page-10-1)

<span id="page-10-1"></span>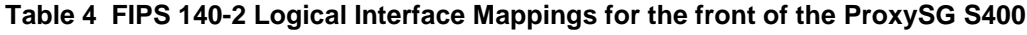

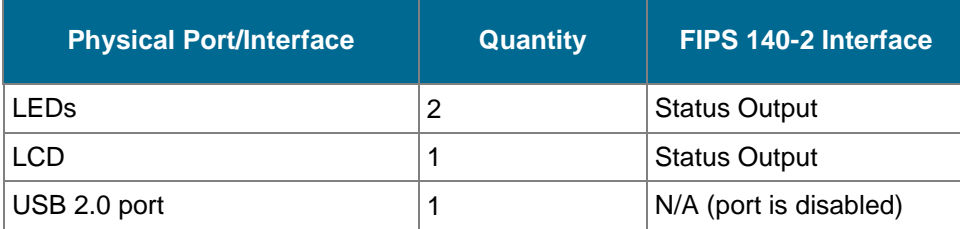

The status indications provided by the LEDs on the ProxySG S400 is described in [Table 5.](#page-10-2)

#### <span id="page-10-2"></span>**Table 5 Front Panel LED Status Indications for the ProxySG S400**

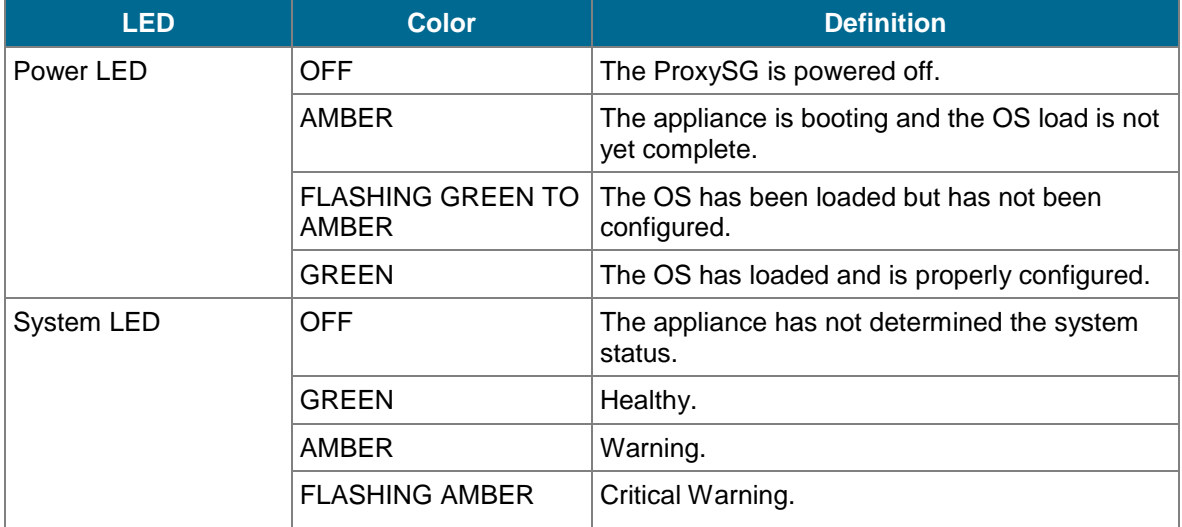

The rear of the ProxySG S400 is shown in [Figure 3](#page-10-0)*.*

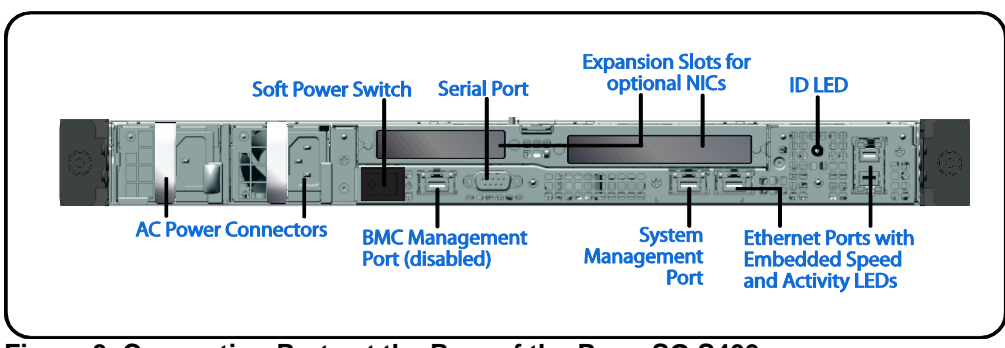

<span id="page-10-0"></span>**Figure 3 Connection Ports at the Rear of the ProxySG S400**

The rear side of the ProxySG S400 (shown i[n Figure 3\)](#page-10-0) contains all the connecting ports. Those ports are:

Two AC power connectors

 $\overline{a}$ 

- A serial port to connect to a Personal Computer (PC) for management
- (2) Dual port, bypass-capable 10/100/1000 Base T Ethernet adapter ports
- One onboard, non-bypass  $10/100/1000$  Base T Ethernet adapter port for system management<sup>11</sup>
- One onboard, non-bypass 10/100/1000 Base T Ethernet adapter port
- One onboard 10/100 Base T BMC management port (disabled/for internal use only)
- $\bullet$  Two expansion slots<sup>12</sup>

The type and quantity of all ports present in rear panel of the ProxySG SG400 are given in [Table 6.](#page-11-0)

<span id="page-11-0"></span>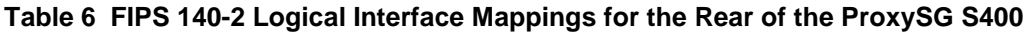

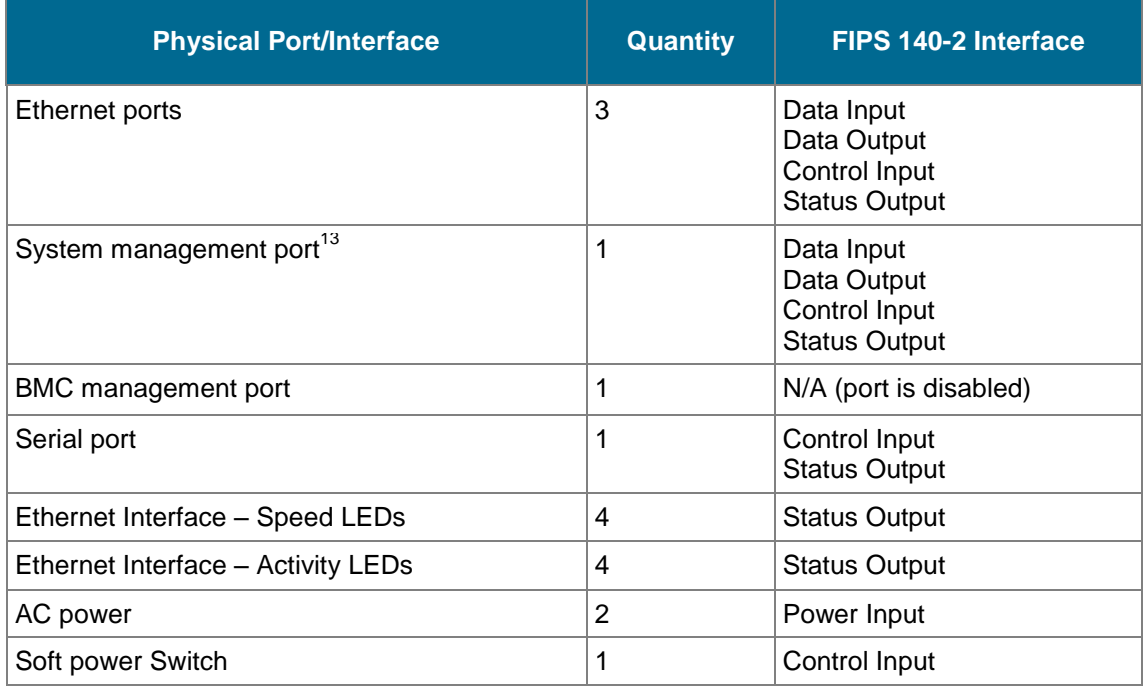

The status indications provided by the LEDs on the rear of the ProxySG S400are described in [Table 7](#page-11-1)*.*

<span id="page-11-1"></span>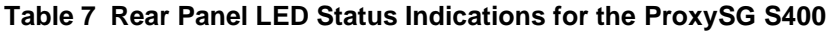

| <b>LED</b>                                     | <b>Color</b>                    | <b>Definition</b>                   |  |
|------------------------------------------------|---------------------------------|-------------------------------------|--|
| AC power connection<br>LED                     | <b>OFF</b>                      | The ProxySG is not receiving power. |  |
|                                                | <b>GREEN</b>                    | The ProxySG is receiving power.     |  |
| Ethernet Interface $-$<br><b>Activity LEDs</b> | <b>OFF</b>                      | No link is present.                 |  |
|                                                | <b>GREEN</b>                    | Link is present.                    |  |
|                                                | <b>FLASHING</b><br><b>GREEN</b> | Link activity.                      |  |

<sup>&</sup>lt;sup>11</sup> The port can be used to access all functionality provided by the module. However, it is the preferred port for management. <sup>12</sup> Optional NICs are not included in the validation.

<sup>&</sup>lt;sup>13</sup> The port can be used to access all functionality provided by the module. However, it is the preferred port for management.

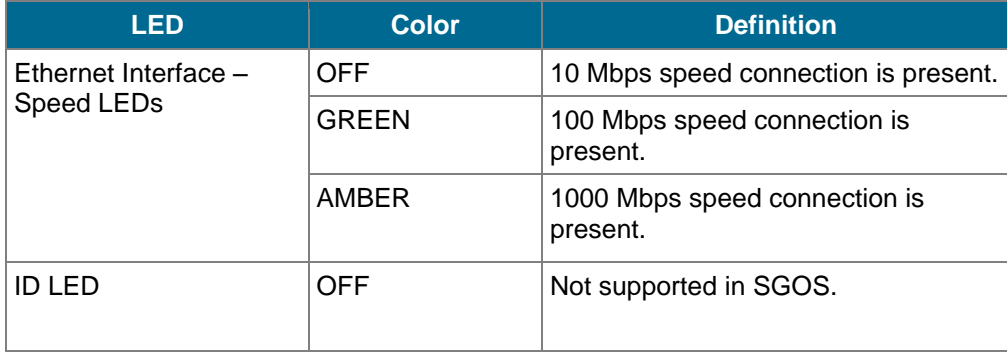

### <span id="page-12-0"></span>*2.4 Roles and Services*

Before accessing the modules for any administrative services, COs and Users must authenticate to the module according to the methods specified i[n Table 11.](#page-18-0) The modules offer two management interfaces:

- **CLI**: Accessible locally via the serial port (provides access to the Setup Console portion of the CLI which requires the additional "Setup" password to gain access) or remotely using SSH. This interface is used for management of the modules. This interface must be accessed locally via the serial port to perform the initial module configurations (IP address, DNS server, gateway, and subnet mask) and placing the modules into the Approved mode. When the module has been properly configured, this interface can be accessed via SSH. Management of the module may take place via SSH or locally via the serial port. Authentication is required before any functionality will be available through the CLI.
- **Management Console**: A graphical user interface accessible remotely with a web browser that supports TLS. This interface is used for management of the modules. Authentication is required before any functionality will be available through the Management Console.

When managing the module over the CLI, COs and Users both log into the modules with administrator accounts entering the "standard", or "unprivileged" mode on the ProxySG. Unlike Users, COs have the ability to enter the "enabled", or "privileged" mode after initial authentication to the CLI by supplying the "enabled" mode password. Additionally, COs can only enter the "configuration" mode from the "enabled" mode via the CLI, which grants privileges to make configuration level changes. Going from the "enabled" mode to the "configuration" mode does not require additional credentials. The details of these modes of operation are found below in [Table 8.](#page-12-1)

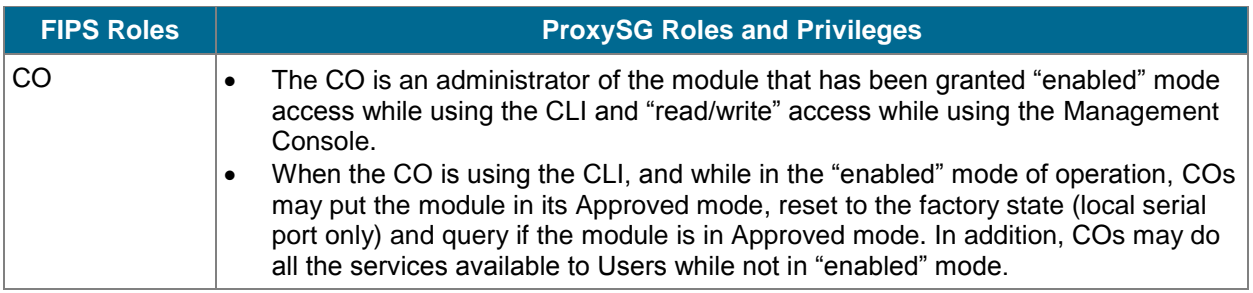

#### <span id="page-12-1"></span>**Table 8 FIPS and ProxySG Roles**

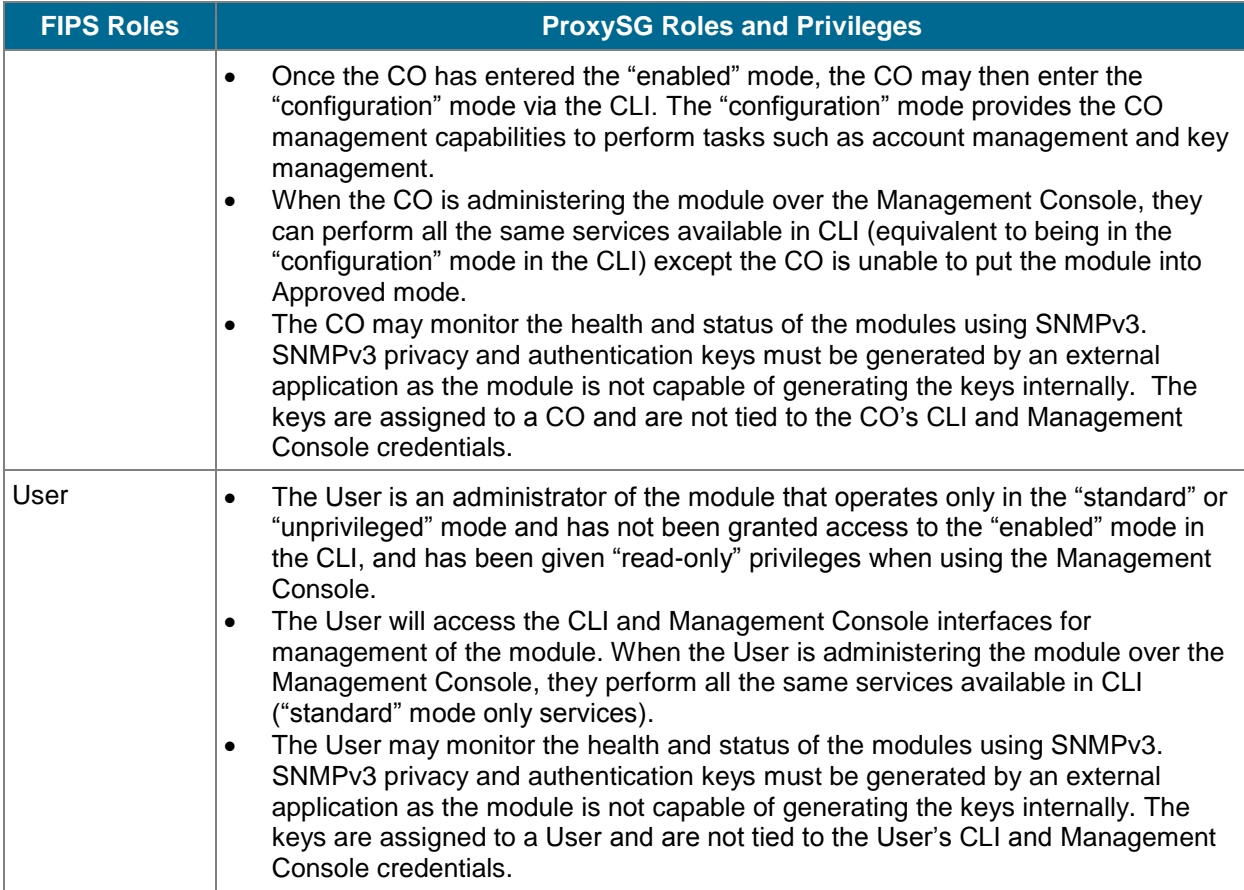

#### **Descriptions of the services available to a Crypto Officer and User are described below in**

[Table 9](#page-14-1) and [Descriptions of the FIPS 140-2 relevant services available to the User](#page-16-2) role are provided in the table below. Additional services [that do not access CSPs can be found in the](#page-16-2) *Blue Coat Systems SGOS Administration Guide, Version 6.5.2.x,* and in the *[Blue Coat Systems ProxySG Appliance Command Line](#page-16-2)  [Interface Reference, Version SGOS 6.5, Release SGOS 6.5.2.](#page-16-2)*

[Table 10](#page-16-2) respectively. For each service listed below, COs and Users are assumed to already have authenticated prior to attempting to execute the service. Please note that the keys and CSPs listed in the table indicate the type of access required using the following notation:

- **R**: CSP is read
- **W**: CSP is established, generated, modified, or zeroized
- **X**: Execute: The CSP is used within an Approved or Allowed security function or authentication mechanism.

#### <span id="page-14-0"></span>**2.4.1 Crypto-Officer Role**

<span id="page-14-1"></span>Descriptions of the FIPS 140-2 relevant services available to the Crypto-Officer role are provided in the table below. Additional services that do not access CSPs can be found in the *[Blue Coat Systems SGOS](https://bto.bluecoat.com/doc/21038)  [Administration Guide, Version 6.5.2.x,](https://bto.bluecoat.com/doc/21038)* and in the *[Blue Coat Systems ProxySG Appliance Command Line](https://bto.bluecoat.com/doc/21037)  [Interface Reference, Version SGOS 6.5, Release SGOS 6.5.2.](https://bto.bluecoat.com/doc/21037)*

#### <span id="page-15-0"></span>**Table 9 Crypto Officer Role Services and CSP Access**

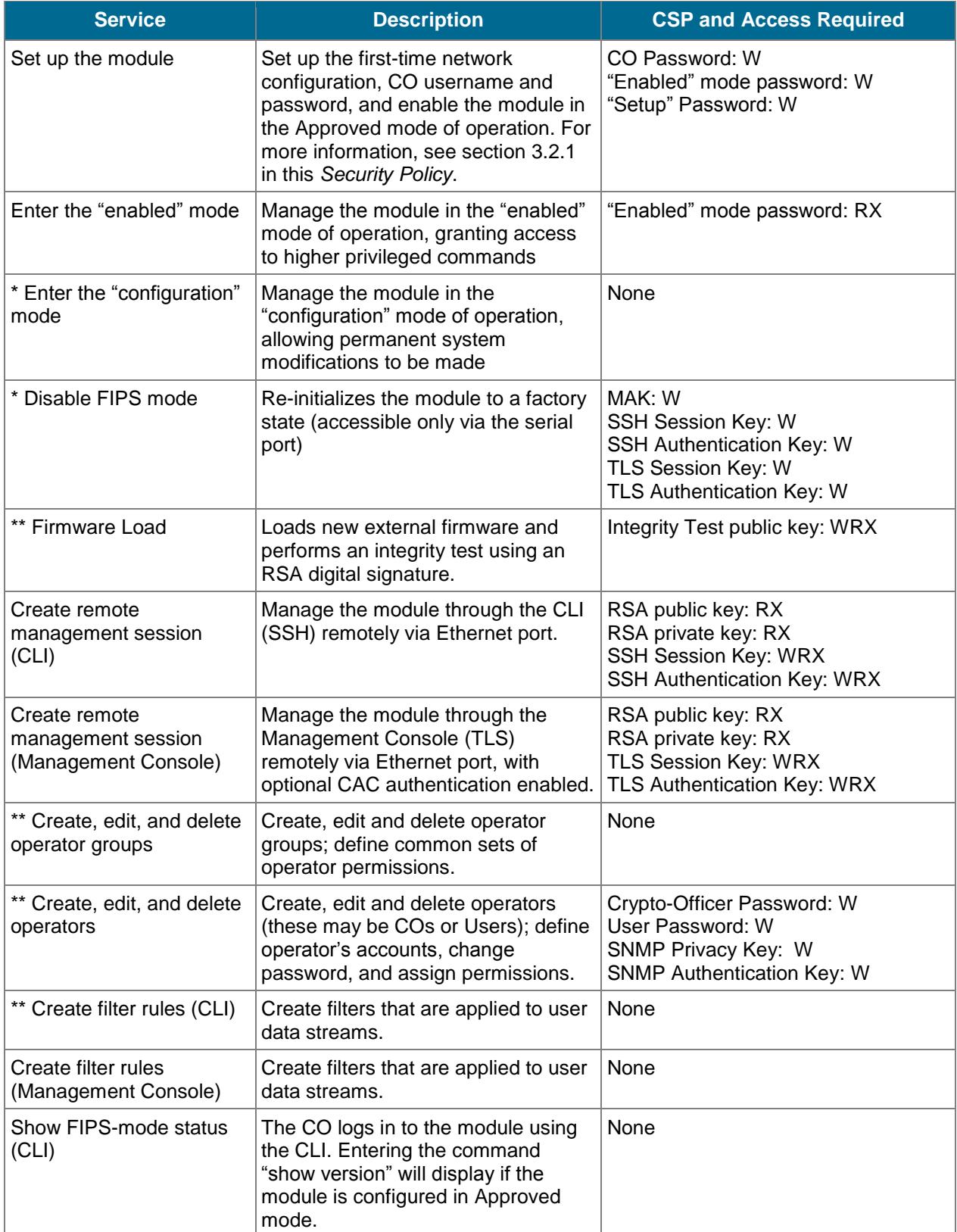

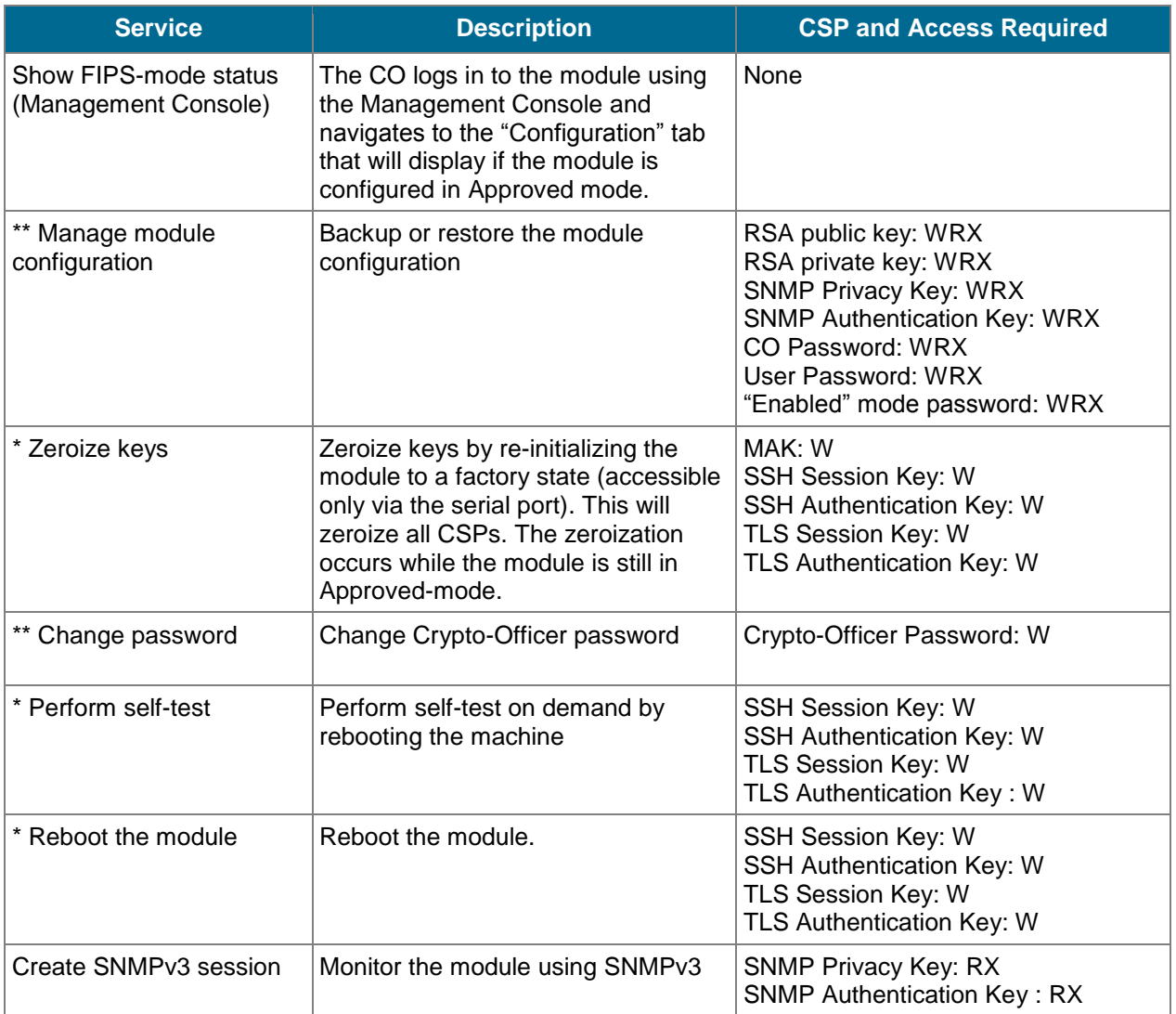

\* - Indicates services that are only available once the CO has entered the "enabled" mode of operation. \*\* - Indicates services that are only available once the CO has entered the "enabled" mode followed by the "configuration" mode of operation.

### <span id="page-16-0"></span>**2.4.2 User Role**

<span id="page-16-2"></span>Descriptions of the FIPS 140-2 relevant services available to the User role are provided in the table below. Additional services that do not access CSPs can be found in the *[Blue Coat Systems SGOS Administration](https://bto.bluecoat.com/doc/21038)  [Guide, Version 6.5.2.x,](https://bto.bluecoat.com/doc/21038)* and in the *[Blue Coat Systems ProxySG Appliance Command Line Interface Reference,](https://bto.bluecoat.com/doc/21037)  [Version SGOS 6.5, Release SGOS 6.5.2.](https://bto.bluecoat.com/doc/21037)*

#### <span id="page-16-1"></span>**Table 10 User Services and CSP Access**

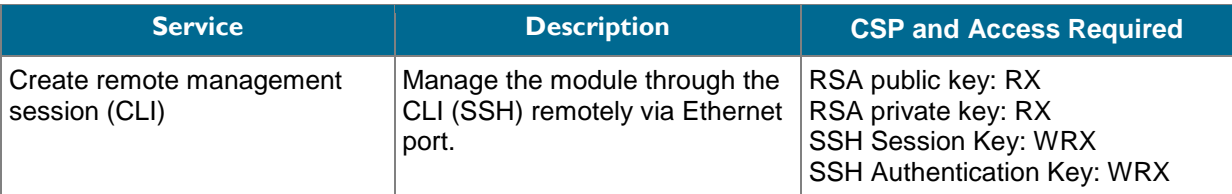

This document may be freely reproduced and distributed whole and intact including this copyright notice.

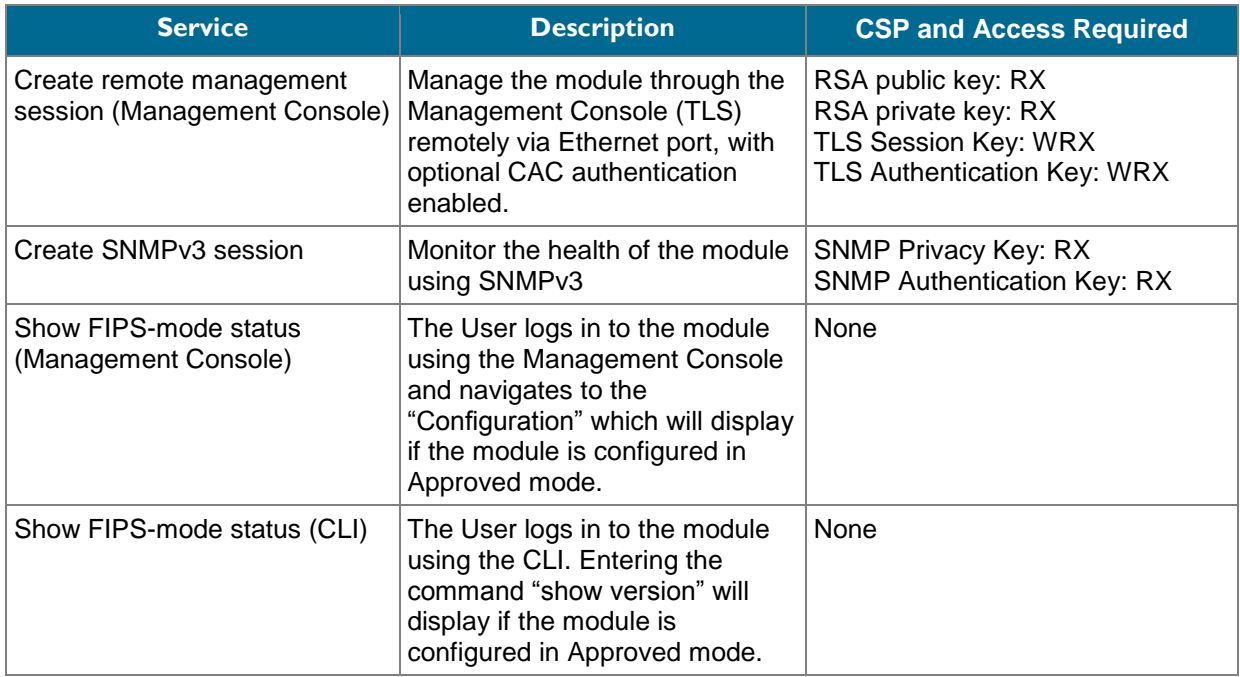

#### <span id="page-17-0"></span>**2.4.3 Authentication Mechanism**

The module supports role-based authentication. COs and Users must authenticate using a user ID and password, SSH client key (SSH only), or certificates associated with the correct protocol in order to set up the secure session. Secure sessions that authenticate Users have no interface available to access other services (i.e. Crypto Officer services). Each CO or User SSH session remains active (logged in) and secured until the operator logs out. Each CO and User Management Console session remains active until the operator logs out or inactivity for a configurable amount of time has elapsed.

Modules used by the United States Department of Defense (DoD) must meet Homeland Security Presidential Directive (HSPD)-12 requirements regarding the use of FIPS 201 validated Common Access Card (CAC) authentication for COs and Users connecting to management functionality of the module. Additionally, other agencies may require FIPS 201 validated PIV<sup>14</sup> II card authentication.

When the module is configured to use CAC authentication, it will implement specially configured CPL during administrator authentication in order to facilitate TLS mutual authentication. This is accomplished by modifying the HTTPS-Console service so that it can be configured to validate a client certificate against a chosen certificate authority (CA) list. CAC authentication will take place against a Certificate realm, and CO and User authorization takes place against an LDAP realm.

The authentication procedure leverages  $3<sup>rd</sup>$  party middleware on the management workstation in order to facilitate two factor authentication of the user to their CAC using a Personal Identification Number (PIN). This process enables the module to retrieve the X.509 certificate from the microprocessor smart card. The process is as follows:

- 1. On the management workstation the CO or User opens a browser and establishes a clear-text HTTP connection with the module.
- 2. Using CPL similar to the VPM NotifyUser action, the CO or User is presented with a DoD warning banner which they must positively acknowledge and accept.

 $\overline{a}$ <sup>14</sup> PIV – Personal Identity Verification II

- 3. NotifyUser redirects the browser to an HTTPS connection with the module that requires mutual authentication. This is made possible by CPL that puts the module in reverse-proxy mode at this point.
- 4. The TLS handshakes begin. The reverse-proxy service on the module requires a certificate to complete the handshake (i.e. the verify-peer setting has been enabled in the reverse-proxy service).
- 5. The browser presents the CO or User with a dialog box prompting which certificate to select.
- 6. The CO or User selects the X.509 certificate on the CAC.
- 7. The middleware on the management workstation prompts the CO or User for the PIN to unlock the certificate. The CO or User enters the PIN and the certificate is transmitted to the module.
- 8. The module authenticates the certificate against the CA list that has been configured on the reverse proxy service using local CRLs and OCSP to check for certificate revocation.
- 9. The CO or User reviews and accepts the certificate issued to the web browser by the module. A mutually authenticated TLS session is now in use.
- 10. The module extracts the subject name (of the CO or User) from the subjectAltNames extension of the X.509 certificate according to configuration of the certificate realms, Within the subjectAltNames extension is the CO or User's userPrincipleName (UPN) (when PIV cards are used in place of CACs, the CommonName (CN) field is extracted from the certificate instead). The UPN/CN is what ties the CAC identity to the Principle Name (PN) field of a CO or User record in Active Directory (AD), the LDAP server.
- 11. The certificate realm is configured to use an LDAP realm for authorization. The LDAP user is determined by LDAP search using the following filter: (userPrincipleName=\$(user.name)).

The CO or User is granted access to the Management Console if the UPN/CN is found in the LDAP directory. The exchanges with the LDAP server are secured using TLS. Conditions like *group=* and *ldap.attribute <name>* may also be used to authorize the CO or User and to specify if the CO or User should have read-only or read-write access.

The authentication mechanisms used in the module are listed below in [Table 11.](#page-18-0)

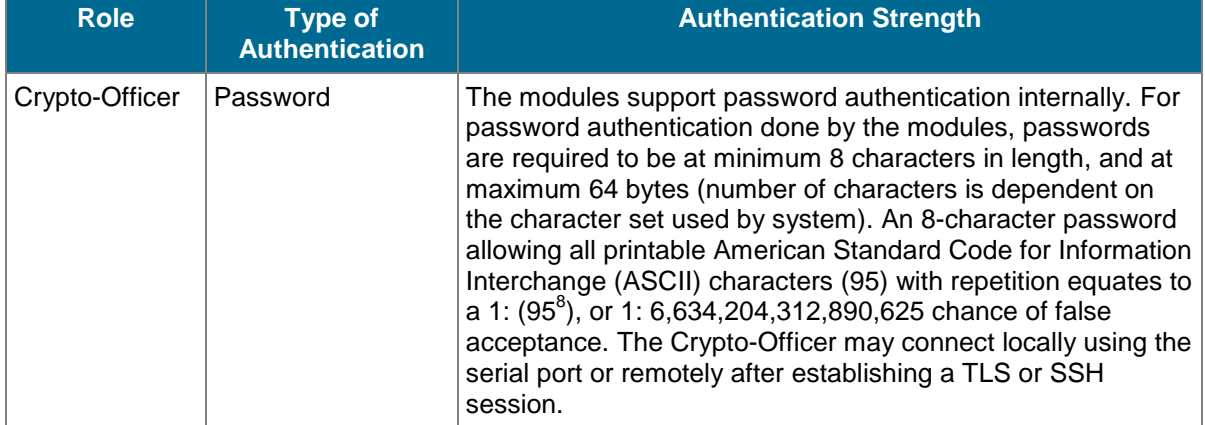

#### <span id="page-18-0"></span>**Table 11 Authentication Mechanisms Used by the Module**

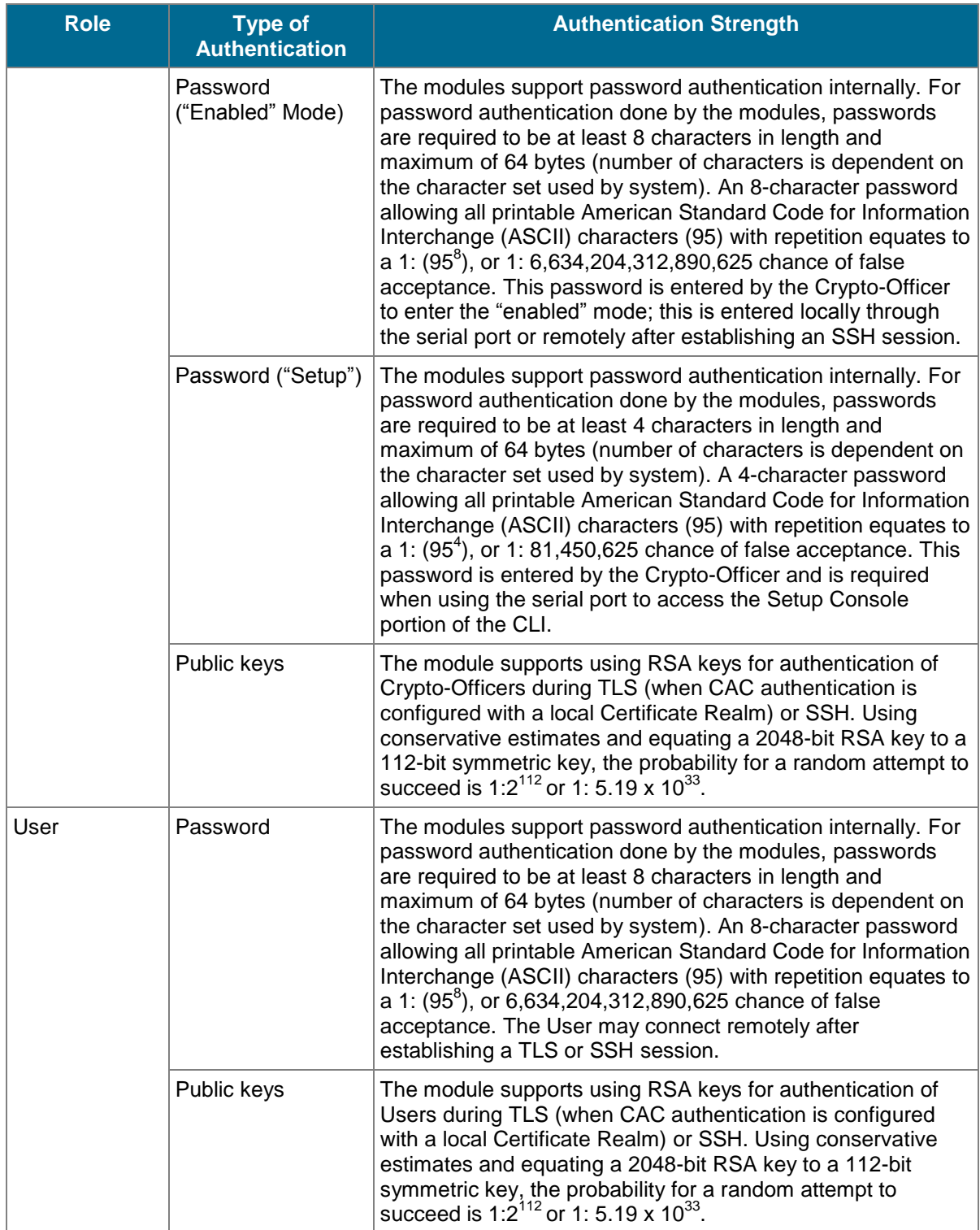

### <span id="page-20-0"></span>*2.5 Physical Security*

The ProxySG S400 Appliance is a multi-chip standalone cryptographic module and is enclosed in a hard, opaque metal case that completely encloses all of its internal components. There are only a limited set of vent holes provided in the case, and these holes obscure the view of the internal components of the module. Tamper-evident labels are applied to the case to provide physical evidence of attempts to remove the case of the module. The Crypto-Officer is responsible for the placement of tamper-evident labels and baffles and guidance can be found in Section [3.1.1.2.](#page-32-2) The labels and baffles are part of the FIPS Security Kit (Part Number: 085-02891; HW-KIT-FIPS-400).

All of the module's components are production grade. The ProxySG was tested and found conformant to the EMI/EMC requirements specified by 47 Code of Federal Regulations, Part 15, Subpart B, Unintentional Radiators, Digital Devices, Class A (i.e., for business use).

### <span id="page-20-1"></span>*2.6 Non-Modifiable Operational Environment*

The operational environment requirements do not apply to the ProxySG S400 Appliance. The module does not provide a general purpose operating system nor does it allow operators the ability to load untrusted firmware. The operating system run by the cryptographic module is referred to as Secure Gateway Operating System (SGOS). SGOS is a proprietary real-time embedded operating system.

### <span id="page-20-2"></span>*2.7 Cryptographic Key Management*

The module implements the FIPS-Approved algorithms listed in [Table 12](#page-20-3) [below.](#page-20-3)

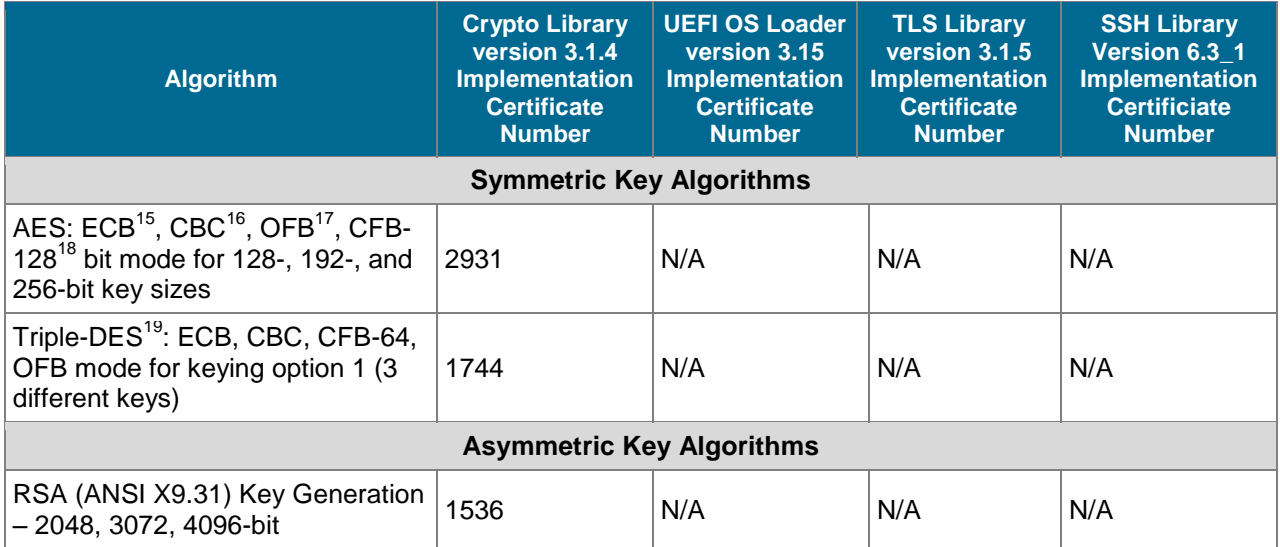

#### <span id="page-20-3"></span>**Table 12 FIPS-Approved Algorithm Implementations**

<sup>15</sup> ECB – Electronic Codebook

<sup>16</sup> CBC – Cipher Block Chaining

<sup>17</sup> OFB – Output Feedback

 $\overline{a}$ 

<sup>18</sup> CFB – Cipher Feedback

<sup>19</sup> Triple-DES – Triple Data Encryption Standard

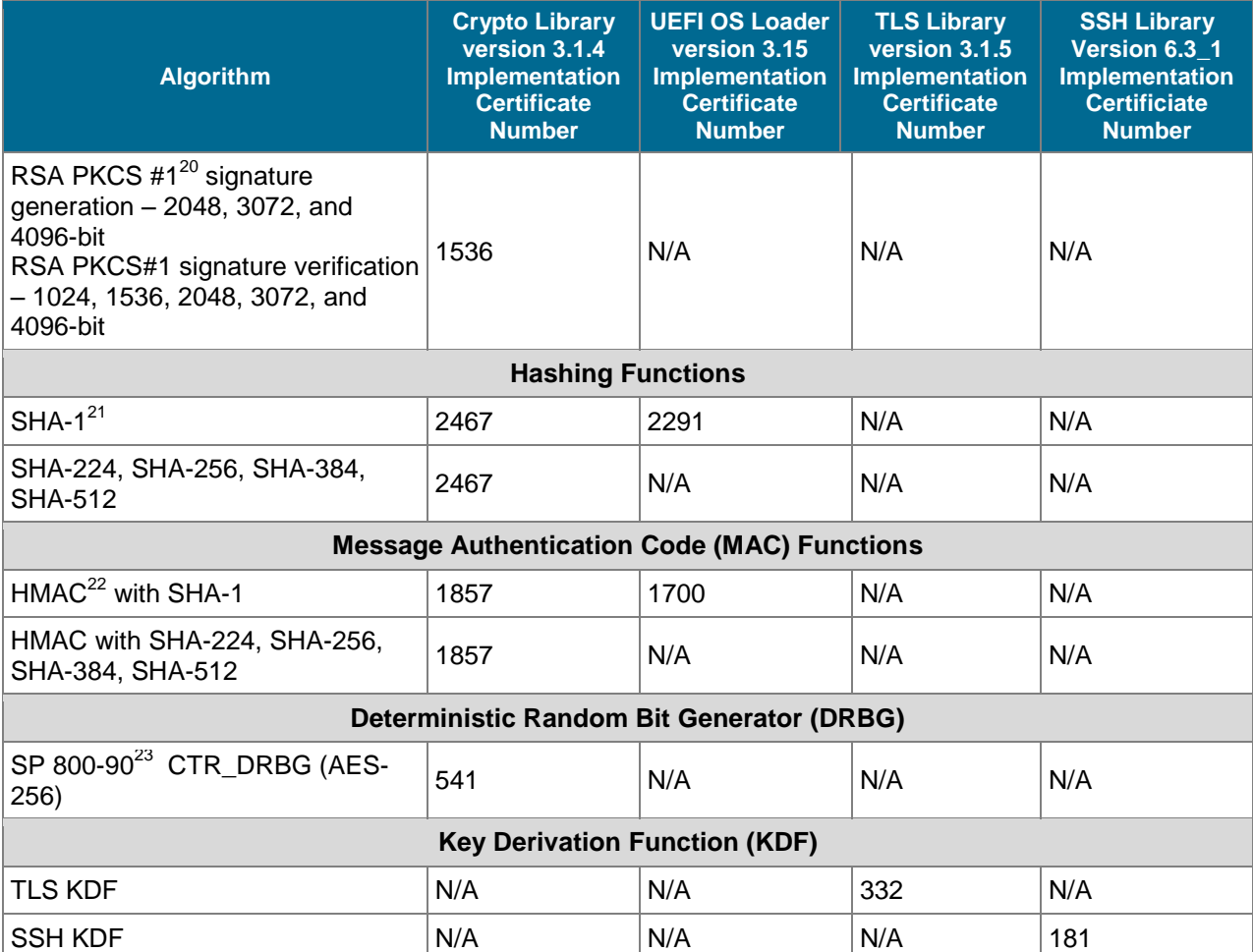

*NOTE: As of December 31, 2013, the following algorithm listed in the table above is considered "legacy-use" only.*

 *Digital signature verification using RSA key sizes of 1024 and 1536-bits are approved for legacy use only. RSA Signature Verfication using 1536-bits is present only in the firmware implementation*

The TLS, SSH, and SNMP protocols have not been reviewed or tested by the CAVP and CMVP.

The module utilizes the following non-FIPS-Approved algorithms:

- RSA PKCS#1 wrap/unwrap (key-wrapping): 2048, 3072, and 4096–bit sizes providing 112, 130, and 150-bits of security.
- MD5 used during TLS sessions
- Diffie-Hellman for key agreement during TLS and SSH: 2048-bit keys (provides 112 bits of security).
- Non-Deterministic RNG (NDRNG) for seeding the pseudo RNG (PRNG)
- PRNG for seeding the FIPS-Approved DRBG (SP 800-90 CTR\_DRBG)

<sup>21</sup> SHA – Secure Hash Algorithm

 $\overline{a}$ 

<sup>20</sup> PKCS – Public Key Cryptography Standard

<sup>22</sup> HMAC – Hash-Based Message Authentication Code

<sup>23</sup> SP – Special Publication

 $\overline{a}$ 

The module supports the CSPs listed [below](#page-22-1) i[n Table 13.](#page-22-1)

#### <span id="page-22-1"></span>**Table 13 List of Cryptographic Keys, Cryptographic Key Components, and CSPs**

<span id="page-22-0"></span>

| <b>Key</b>                          | <b>Key Type</b>              | <b>Generation / Input</b>                                                                           | <b>Output</b>                                                                           | <b>Storage</b>                                                | <b>Zeroization</b>                                                      | <b>Use</b>                                                                                         |
|-------------------------------------|------------------------------|----------------------------------------------------------------------------------------------------|-----------------------------------------------------------------------------------------|---------------------------------------------------------------|-------------------------------------------------------------------------|----------------------------------------------------------------------------------------------------|
| Master Appliance<br>Key (MAK)       | AES CBC 256-bit<br>key       | Internally generated<br>via FIPS-Approved<br><b>DRBG</b>                                            | Never exits the<br>module                                                               | Stored in plaintext<br>on non-volatile<br>memory              | By disabling the<br>FIPS-Approved<br>mode of operation                  | <b>Encrypting Crypto-</b><br>Officer password,<br><b>SNMP</b> localized<br>key, RSA private<br>key |
| <b>Integrity Test</b><br>Public Key | RSA public key<br>2048 bits  | Externally<br>generated, Imported<br>in encrypted form<br>via a secure TLS or<br><b>SSH</b> session | Never exits the<br>module                                                               | Stored in plaintext<br>on non-volatile<br>memory              | Overwritten after<br>upgrade by the key<br>in the newly signed<br>image | Verifying the<br>integrity of the<br>system image<br>during upgrade or<br>downgrade                |
| RSA Public Key                      | 2048, 3072, and<br>4096-bits | Modules' public key<br>is internally<br>generated via FIPS-<br>Approved DRBG                        | Output during<br>TLS/SSH <sup>24</sup><br>negotiation in<br>plaintext.                  | Modules' public<br>key is stored on<br>non-volatile<br>memory | Modules' public key<br>is deleted by<br>command                         | Negotiating TLS or<br><b>SSH</b> sessions                                                          |
|                                     |                              | Modules' public key<br>can be imported<br>from a back-up<br>configuration                           | Output during TLS<br>negotiation for<br><b>CAC</b><br>authentication                    |                                                               |                                                                         |                                                                                                    |
|                                     |                              |                                                                                                    | Exits in encrypted<br>format when<br>performing a<br>module<br>configuration<br>backup. |                                                               |                                                                         |                                                                                                    |

<sup>&</sup>lt;sup>24</sup> SSH session negotiation only uses RSA key pairs of 2048-bits. RSA key pairs of 3072-bits and 4096-bits are only used for TLS session negotiation.

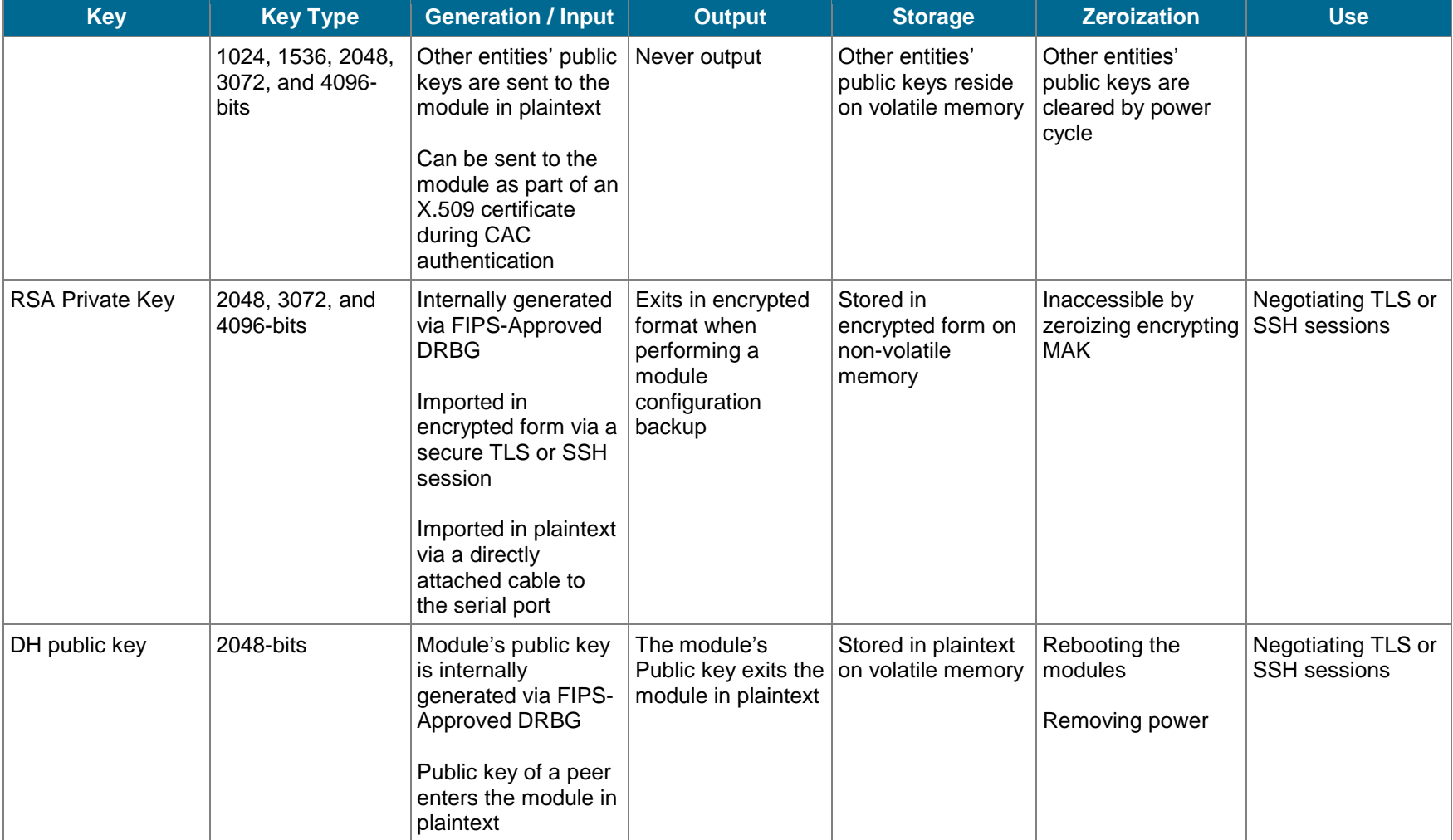

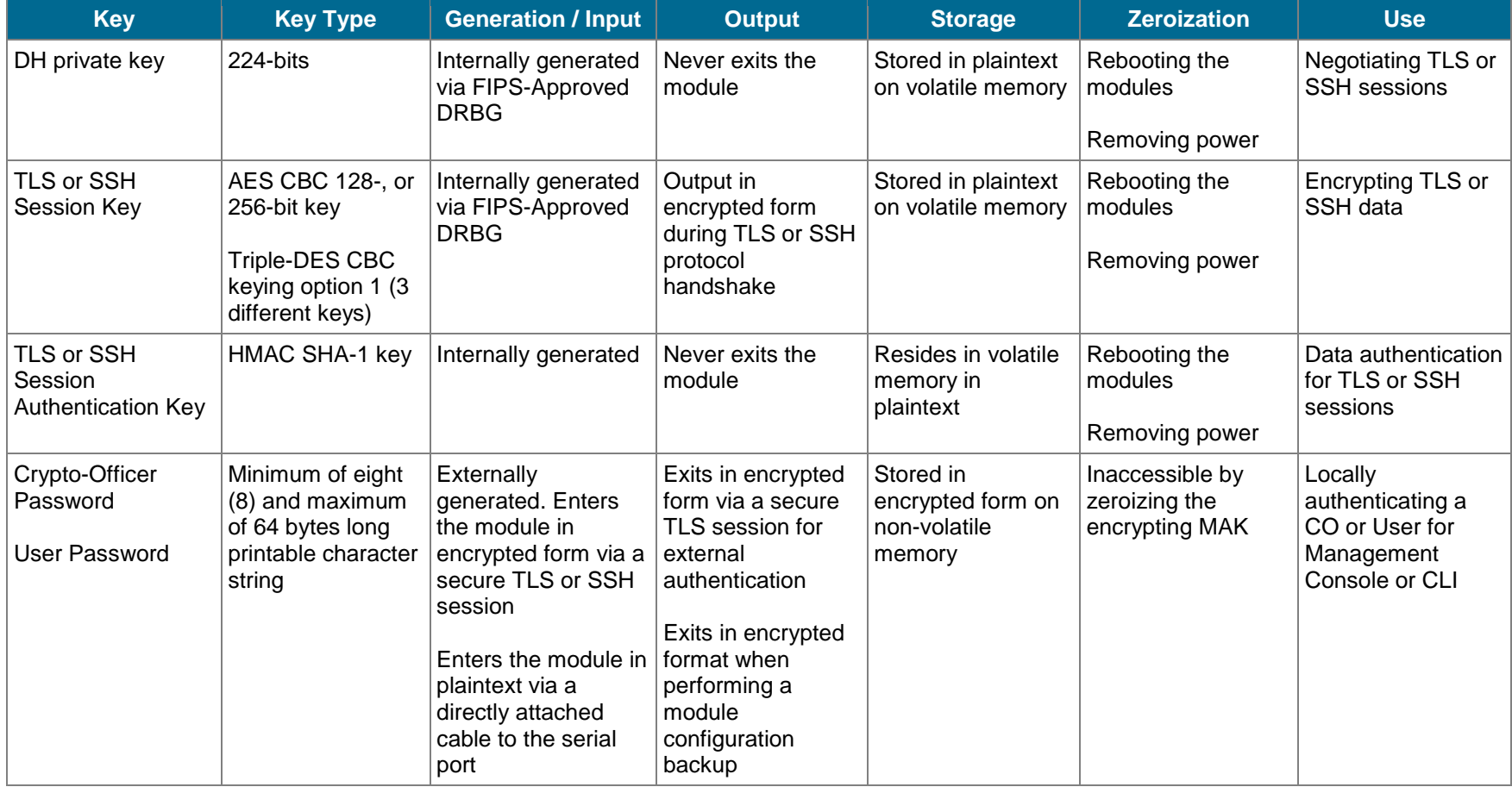

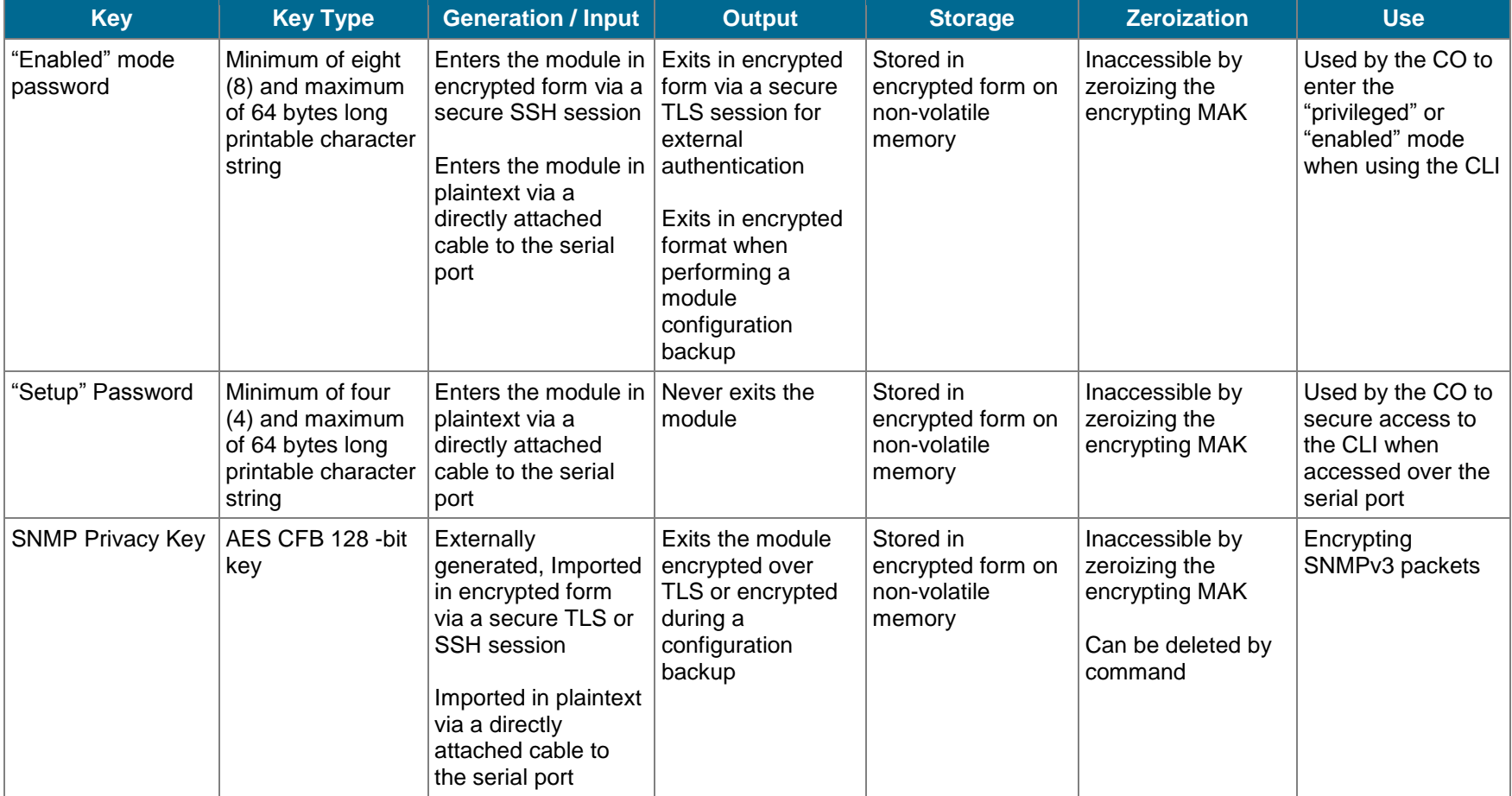

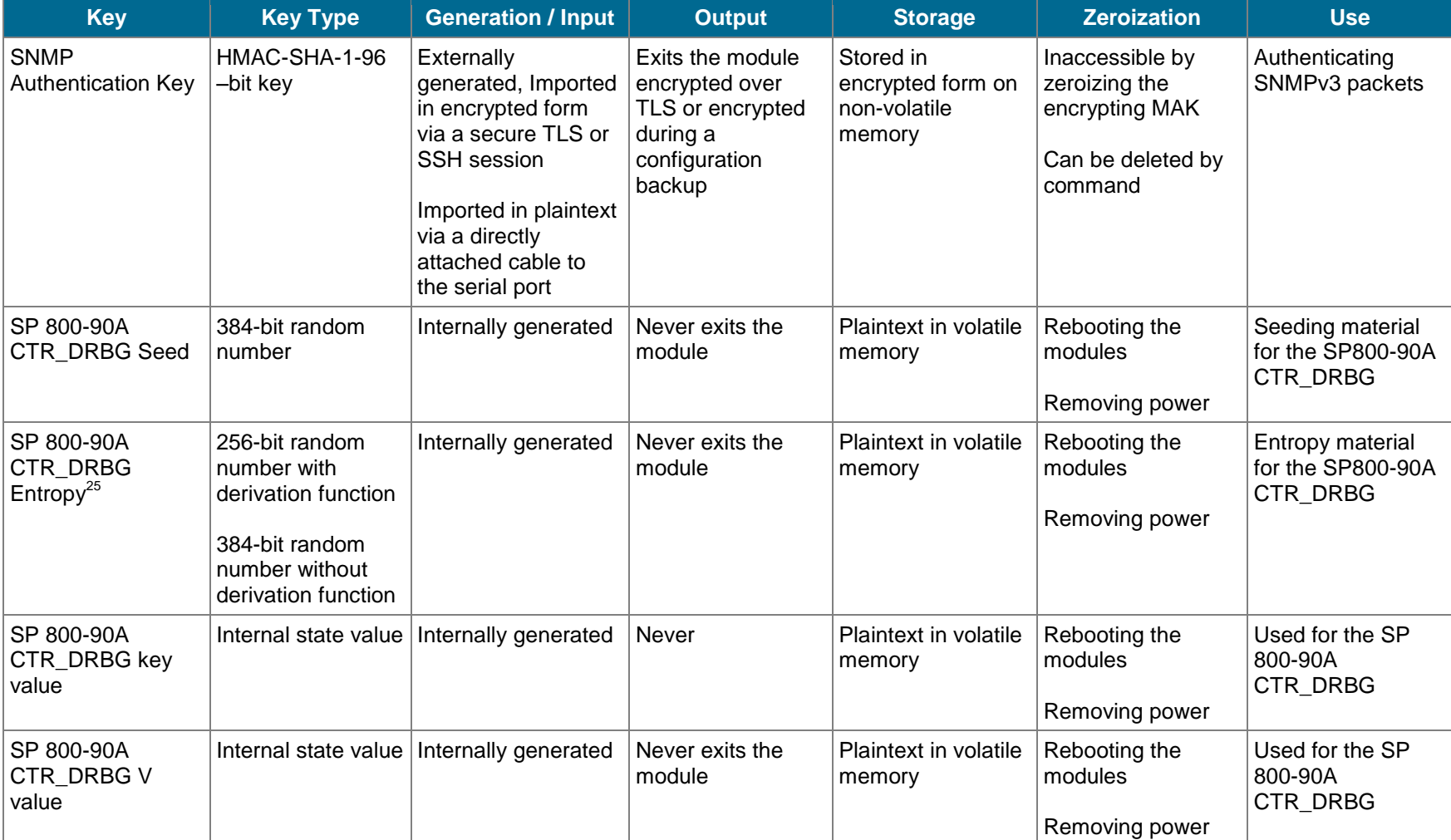

*NOTE: Some algorithms may be classified as deprecated, restricted, or legacy-use. Please consult NIST SP 800-131A for details.*

 $\overline{a}$ <sup>25</sup> The Entropy required by the FIPS-Approved SP 800-90 CTR\_DRBG (with AES-256) is supplied by the NDRNG

Keys and passwords that exit the module during a configuration backup are encrypted using a FIPS-Approved encryption algorithm. During the backup process, the CO must select the encryption algorithm to use: AES-128 CBC mode, or AES-256 CBC mode. The CO must choose a key strength that is greater than or equal to the strength of the key being encrypted.

### <span id="page-28-0"></span>*2.8 Self-Tests*

If any of the firmware self-tests fail, an error is printed to the CLI (when being accessed via the serial port). When this error occurs, the modules halt operation and provide no functionality. The only way to clear the error and resume normal operation is for the Crypto-Officer to reboot the modules. The status output provided below is shown only over the CLI (when being accessed via the serial port).

```
********************** SYSTEM ERROR ***********************
The SG Appliance has failed the FIPS Self test.
System startup cannot continue.
***************** SYSTEM STARTUP HALTED *****************
E)xit FIPS mode and reinitialize system
R)estart and retry FIPS self-test
Selection:
```
<span id="page-28-1"></span>The sections below describe the self-tests performed by the module.

#### **2.8.1 Power-Up Self-Tests**

The ProxySG S400 Appliance performs the following self-tests using the UEFI OS Loader:

Firmware integrity check using an HMAC-SHA1 (32-bit CRC)

The ProxySG SG-S400 Appliance performs the following self-tests using the OpenSSL Cryptographic Library firmware implementation at power-up:

- Known Answer Tests (KATs)
	- o AES encrypt KAT
	- o AES decrypt KAT
	- o Triple-DES encrypt KAT
	- o Triple-DES decrypt KAT
	- o RSA digital signature generation KAT
	- o RSA digital signature verification KAT
	- o RSA wrap/unwrap KAT
	- o SHA-1, SHA-224, SHA-256, SHA-384, and SHA-512 KATs
	- o HMAC KAT with SHA-1, SHA-224, SHA-256, SHA-384, and SHA-512 KATs
- DRBG KAT

No data output occurs via the data output interface until all power-up self-tests have completed.

#### <span id="page-28-2"></span>**2.8.2 Conditional Self-Tests**

The ProxySG S400 performs the conditional self-tests in only on its firmware implementation of OpenSSL Cryptographic Library.

- Continuous RNG Test (CRNGT) for FIPS-Approved DRBG
- CRNGT for non-Approved PRNG
- CRNGT for NDRNG
- RSA pairwise consistency test upon generation of RSA keypair
- Firmare Load Test using RSA signature verification

#### <span id="page-29-0"></span>**2.8.3 Critical Function Tests**

The ProxySG S400 implements the SP800-90A CTR\_DRBG as its random number generator. The following critical function tests are implemented by the module:

- DRBG Instantiate Critical Function Test
- DRBG Reseed Critical Function Test
- DRBG Generate Critical Function Test
- DRBG Uninstantiate Critical Function Test

### <span id="page-29-1"></span>*2.9 Mitigation of Other Attacks*

This section is not applicable. The module does not claim to mitigate any attacks beyond the FIPS 140-2 Level 2 requirements for this validation.

# <span id="page-30-0"></span>**3. Secure Operation**

The ProxySG SG-S400 Appliance meets Level 2 requirements for FIPS 140-2. The sections below describe how to place and keep the module in FIPS-Approved mode of operation.

### <span id="page-30-1"></span>*3.1 Initial Setup*

Before powering-up the module, the CO must ensure that the required tamper-evident labels (included in the FIPS security kit) are correctly applied to the enclosure. The FIPS security kit (Part Number: 085- 02891; HW-FIPS-KIT-400) consists of the following items as shown below in [Figure 4 FIPS Security Kit](#page-30-3)  [Contents](#page-30-3) .

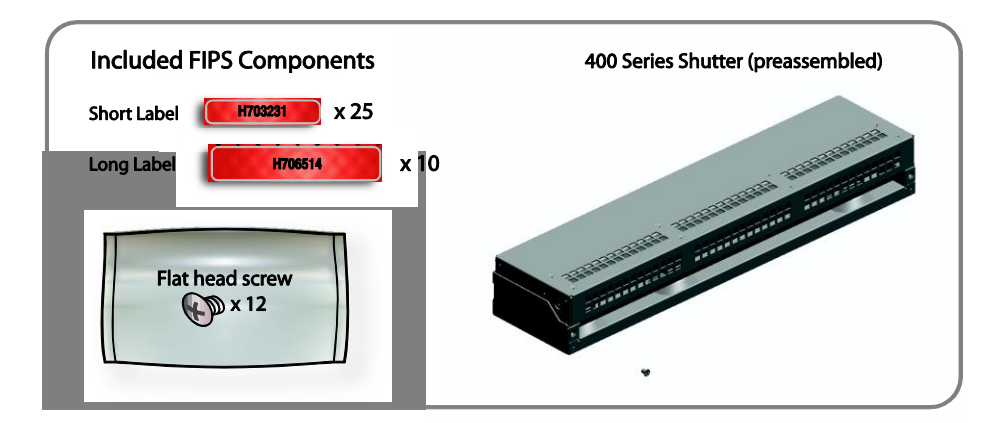

#### <span id="page-30-3"></span>**Figure 4 FIPS Security Kit Contents**

FIPS Security Kits may include either red or blue labels.

**Note**: There are (25) 'Short Labels' and (10) 'Long labels' included with the FIPS kit; however, only (5) short labels and (2) long labels are required for FIPS compliance. Additional labels are provided for reapplication purposes.

#### <span id="page-30-2"></span>**3.1.1 Label and Baffle Installation Instructions**

The Crypto-Officer is responsible for installing the baffle (security panel) and applying the tamperevident labels at the client's deployment site to ensure full FIPS 140-2 compliance. Once the seals have been applied, the Crypto Officer must develop an inspection schedule to verify that the external enclosure of the module and the tamper seals have not been damaged or tampered with in any way. The Crypto-Officer is responsible for securing and having control at all times of any unused labels. The Crypto-Officer is responsible for the direct control and observation of any changes to the module such as reconfigurations where the tamper-evident labels or security appliances are removed or installed to ensure the security of the module is maintained during such changes and the module is returned to a FIPS Approved state.

Crypto-Officers must adhere to the following when applying the tamper-evident labels:

 The minimum temperature of the environment must be 35-degrees Fahrenheit. After application, the labels' acceptable temperature in the operational environment is -5-degrees to 158-degrees Fahrenheit.

 Do not touch the adhesive side of the label. This disrupts the integrity of the adhesive. If a label is removed from a surface, the image is destroyed and the label shows tamper-evident text as evidence. If you accidently touch the adhesive side, discard that label and apply another one.

Label application tips:

- Apply skin moisturizer on your fingers before handling.
- Use a rubber fingertip to partially remove the label from its backing.
- After applying the labels, allow at least 24 hours for the label adhesive to cure.

#### **3.1.1.1 Shutter Installation**

The two piece rear shutter (400 Series Shutter as shown i[n Figure 4 FIPS Security Kit Contents](#page-30-3) ) is designed to prevent unauthorized access to key system components by shielding the rear ventilation outlets, option cards, interfaces, and the soft power switch.

1. Remove the top shutter from the bottom shutter by removing two (2) screws and pulling directly rearward. Set the top shutter aside in a safe location.

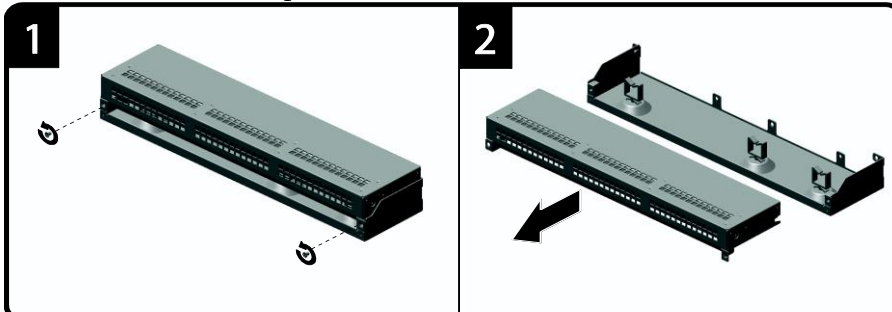

<span id="page-31-0"></span> **Figure 5 Shutter Disassembly**

2. Align the bottom shutter mounting points against the screw locations and the alignment pins on the chassis and secure with three (3) flat-head screws. Be aware the FIPS kit includes (7) additional screws, in case some are misplaced or lost during installation.

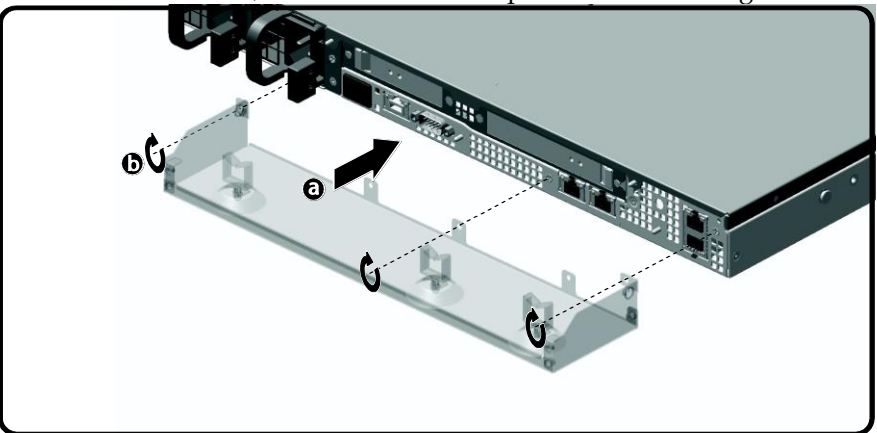

 **Figure 6 Lower Shutter Installation**

<span id="page-31-1"></span>3. Rack mount the appliance. Refer to the 400 Series Maintenance and Upgrade Guide for instructions and safety information on rack-mounting the appliance.

4. Reinstall the appliance network and other interconnect cables to their respective locations.

**Note**: All network and interconnect cables must be installed at this time to prevent reopening of the shutters and subsequent reapplication of the security labels.

- 5. Route the network cables through the cable management anchors to prevent cables from obstructing airflow.
- 6. Install the top shutter by aligning the notches with the raised pins on the appliance and secure with two (2) flat-head screws. Be aware the FIPS kit includes (7) additional screws, in case some are misplaced or lost during installation.

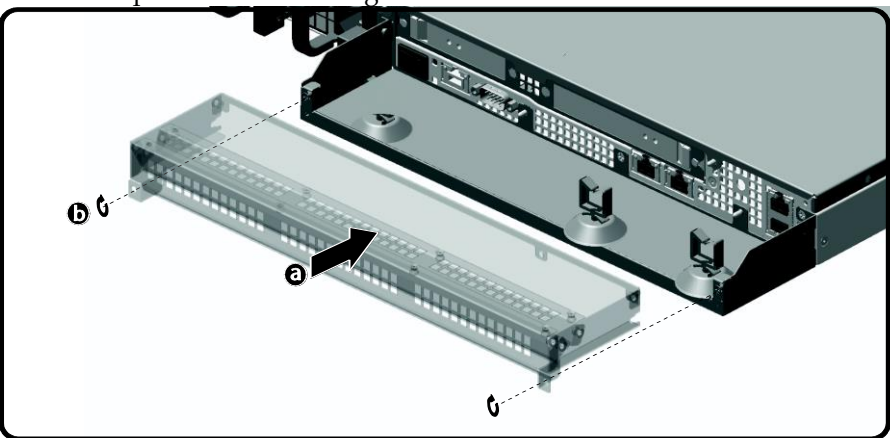

 **Figure 7 Upper Shutter Installation** 

#### <span id="page-32-2"></span><span id="page-32-0"></span>**3.1.1.2 Label Application**

The FIPS compliant labels are applied over key areas of the chassis to provide tamper-evident security. If the labels are removed after being affixed to a surface, the image self-destructs and leaves a pattern of VOID markings on the label. The image below illustrates the tamper-evident features of the label. [Figure](#page-32-1)  [8](#page-32-1) below illustrates the tamper-evident features of the label.

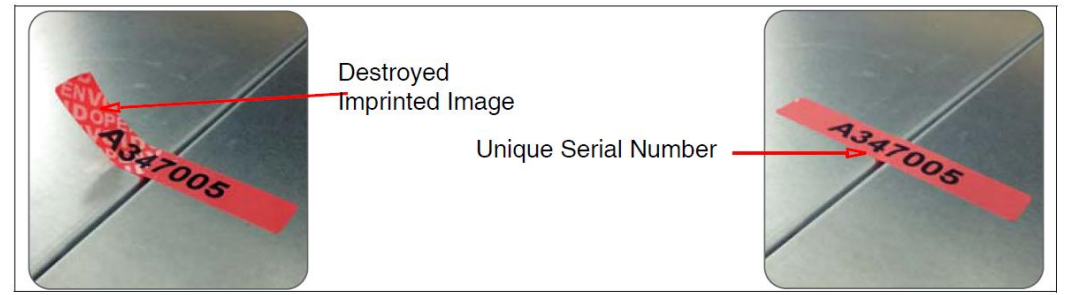

**Figure 8 Label Showing Tamper Evidence**

<span id="page-32-1"></span>Use alcohol swabs to clean the label location surface using Isopropyl Alcohol (99%); this ensures complete adhesion. Verify that all the surfaces are dry before applying the labels.

1. Set the appliance on a flat, slip-proof work space and make sure you have access to all sides of the appliance.

2. Apply two (2) short labels (short labels 1 and 2) over the exposed shutter screw heads. These labels extend slightly over the left and right edges of the shutter when properly applied.

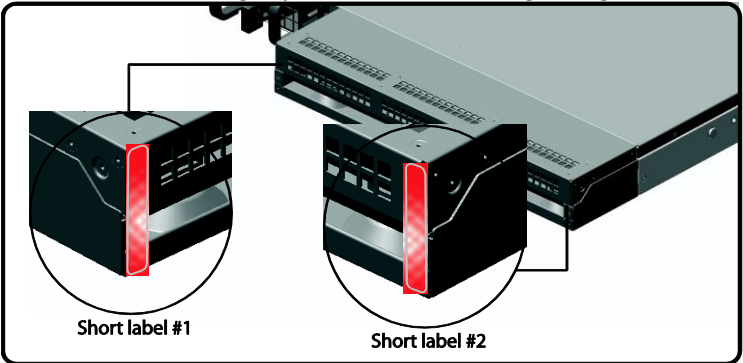

3. Apply one (1) long label through each power supply unit (long labels 1 and 2) and/or dummy cover in a U-shape, making sure to route the label through the handle and to apply the ends of the label on the chassis top and bottom, as illustrated below. When applying the labels in, make sure there is enough material on both ends to properly secure the power supply. When you are applying these labels, it is imperative that you do no cover any of the vent holes.

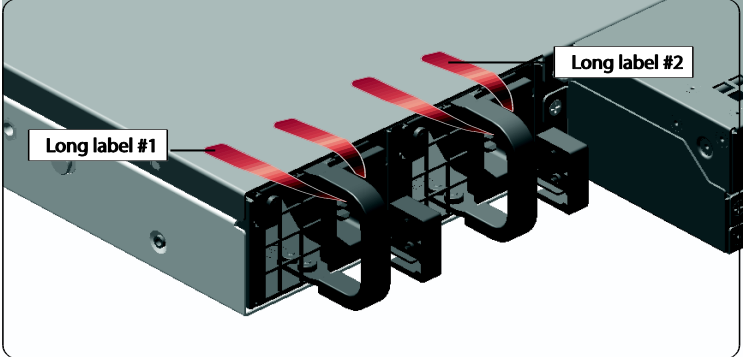

4. Apply two (2) short labels (short labels 3 and 4) over the opposite ends of the bezel and one (1) short label (short label 5) over the center cover panel curvature to prevent unauthorized access to the system components. Each label should be placed on the opposite ends of the appliance, as shown below

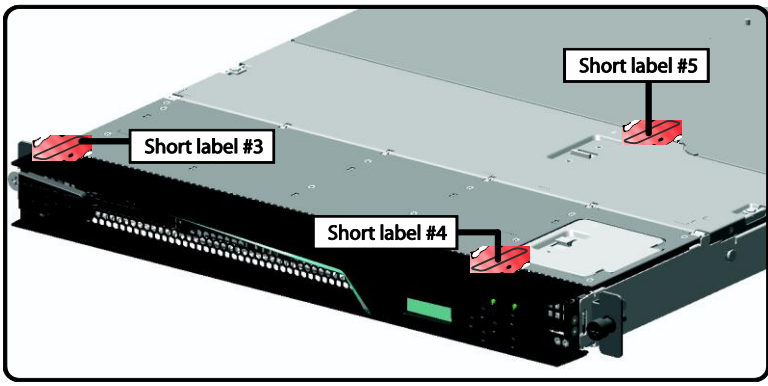

**Note**: The chassis-center cover labels are destroyed each time the center cover is opened. Be sure to re-secure the appliance after servicing!

5. Power-on the appliance by plugging in the power cords.

### <span id="page-34-0"></span>*3.2 Secure Management*

#### <span id="page-34-1"></span>**3.2.1 Initialization**

The module is delivered in an uninitialized factory state, and requires minimal first-time configuration to operate in FIPS-Approved mode and be accessed by a web browser. Physical access to the module shall be limited to the Crypto-Officer (CO), and the CO shall be responsible for putting the module into the Approved mode.

The process of establishing the initial configuration via a secure serial port is described below.

1. Connect a serial cable to a PC and to the module's serial port. Open a terminal emulator (such as HyperTerminal) on the PC, and connect to the serial port to which you attached the cable. Create and name a new connection (either a COM or TCP/IP), using the port parameters provided in [Table 14.](#page-34-2)

#### <span id="page-34-2"></span>**Table 14 RS-232 Parameters**

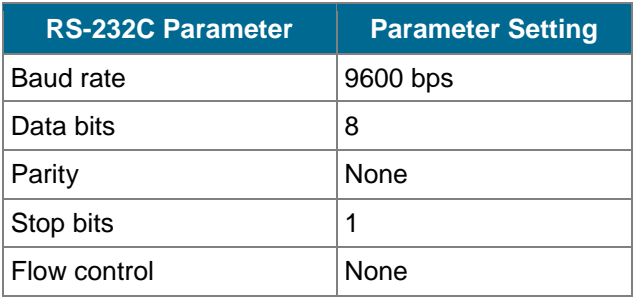

- 2. Power up the module and wait for the system to finish booting.
- 3. Press **Enter** three times.

When the system displays Welcome to the SG Appliance Setup Console, it is ready for the first-time network configuration.

- 4. Enter the properties for the following:
	- a. Interface number
	- b. IP address
	- c. IP subnet mask
	- d. IP gateway
	- e. DNS server parameters
	- f. Username and password.
- 5. When the system displays Successful Configuration Setup, press **Enter** to confirm the configuration.
- 6. Press **Enter** three times.
- 7. Select option #1 for the Command Line Interface.

8. Type **enable** and press **Enter**.

- 9. Enter the enable mode password.
- 10. Type the command # **show installed-systems** to check the attributes of the current image. You will see output similar to the following:

```
10.168.100.32 - Blue Coat SG-S400 Series#show installed-systems 
ProxySG Appliance Systems
1. Version: SGOS 6.5.2.1, Release ID: 144008
    Friday June 13 2014 02:54:25 UTC,
   Attributes: Locked, FIPS capable
    Boot Status: Last boot succeeded, Last Successful Boot: Tuesday June 3 
2014 15:05:41 UTC
    Disk Layout: Compatible
2. Version: N/A, Release ID: N/A ( EMPTY )
    No Timestamp, 
    Attributes: None
    Boot Status: Unknown, Last Successful Boot: Unknown
    Disk Layout: Unknown
3. Version: N/A, Release ID: N/A ( EMPTY )
    No Timestamp, 
    Attributes: None
    Boot Status: Unknown, Last Successful Boot: Unknown
    Disk Layout: Unknown
4. Version: N/A, Release ID: N/A ( EMPTY )
    No Timestamp, 
    Attributes: None
    Boot Status: Unknown, Last Successful Boot: Unknown
    Disk Layout: Unknown
5. Version: N/A, Release ID: N/A ( EMPTY )
    No Timestamp, 
    Attributes: None
    Boot Status: Unknown, Last Successful Boot: Unknown
    Disk Layout: Unknown
Default system to run on next hardware restart: 1
Default replacement being used. (oldest unlocked system) 
Current running system: 1
Enforce signed: Disabled.
```
- 11. If the Attribute is not set to Signed, as seen in the example above, you must download the signed image from BTO, then install and upgrade to the image. These steps are described in steps 12 through 28. If the Attribute is set to Signed, go directly to step 29.
- 12. Login to your BTO account from a PC. Click the **Downloads** tab.
- 13. In the **Download Central Home** page, select the product **ProxySG**.
- 14. Select the appropriate product model of the ProxySG, SG-S400, in the **My Entitled Products** pane.
- 15. In the **My Product Models** page, select the HW configuration that matches the ProxySG model being initialized: SG-S400-20, SG-S400-30, or SG-S400-40.
- 16. Select version 6.5.2.9.
- 17. Accept the software terms and conditions.
- 18. In the **Product Download** page, select the signed image ProxySG\_6.5.2.9\_144008\_x64.bcsi.
- 19. Save the image file to the PC desktop.
- 20. Copy the image file to a trusted webserver accessible by the ProxySG. The webserver must be configured to use the TLS protocol.
- 21. Using the serial console, access the appliance CLI.
- 22. Enter the following command:

#### # **config terminal**

23. Specify the network path of the signed image on the web server by entering the following command:

#### # **upgrade-path <***url***>**

24. Enter the following command to download the signed image to the ProxySG:

#### # **load upgrade**

25. After the download has completed, enter the following command to reboot using the new image:

#### # **restart upgrade**

- 26. Monitor the serial console and wait for the system to finish booting.
- 27. Press **Enter** three times.

When the system displays the Welcome to the SG Appliance Setup Console prompt, the system is ready for the first-time FIPS initialization.

- 28. Select option #1 for the Command Line Interface. This option takes you immediately to the Admin prompt.
- 29. Type **enable** and press **Enter**.
- 30. Enter the enable mode password.
- 31. Repeat step 10 to confirm that the signed image is installed. You will get output similar to the following showing that the Attribute is set to Signed:

10.168.100.32 - Blue Coat SG-S400 Series#show installed-systems

ProxySG Appliance Systems

1. Version: SGOS 6.5.2.9, Release ID: 144008 Friday June 13 2014 02:54:25 UTC,

 **Attributes: Signed,** FIPS capable Boot Status: Last boot succeeded, Last Successful Boot: Tuesday June 3 2014 16:26:12 UTC Disk Layout: Compatible ……

32. Enter the following command: **fips-mode enable**.

When prompted for confirmation, select **Y** to confirm. Once the reinitialization is complete, the module displays the prompt The system is in FIPS mode.

- **NOTE 1**: The fips-mode enable command causes the device to power cycle, zeroing the Master Appliance Key and returning the configuration values set in steps 1 and 2 to their factory state.
- **NOTE 2**: This command is only accepted via the CLI when accessed over the serial port.
- 33. After the system has finished rebooting, press **Enter** three times.
- 34. Enter the properties for the following:
	- a. Interface number
	- b. IP address
	- c. IP subnet mask
	- d. IP gateway
	- e. DNS server parameters
	- f. Username and password.
- 35. The module will prompt for the enabled mode password:

```
You must configure the console user account now.
Enter console username:
Enter console password:
Enter enable password:
```
36. Configure the setup password to secure the serial port which must be configured while in FIPS mode. The system displays the following:

The serial port must be secured and a setup password must be configured. Enter setup password:

- 37. Choose **Yes** or **No** to restrict workstation access.
- 38. Select the licensing mode:

M)ACH5 Edition P)roxy Edition

Upon completion of these initialization steps, the module is considered to be operating in its Approved mode of operation.

#### <span id="page-38-0"></span>**3.2.2 Management**

The Crypto-Officer is able to monitor and configure the module via the Management Console (HTTPS over TLS) and the CLI (serial port or SSH).

The Crypto-Officer should monitor the module's status regularly. If any irregular activity is noticed or the module is consistently reporting errors, customers should consult Blue Coat Systems Blue Touch Online (BTO) and the administrative guidance documents to resolve the issues. If the problems cannot be resolved through these resources, Blue Coat Systems customer support should be contacted.

The CO must ensure that localized keys used for SNMPv3 authentication and privacy match the key type requirements specified i[n Table 13.](#page-22-0) Key sizes less than what is specified shall not be used. The CO password and "enabled" mode password must be at least 8 characters in length. The "Setup" password must be at least 8 characters in length.

When creating or importing key pairs, such as during the restoration of an archived ProxySG configuration, the CO must ensure that the "Do not show key pair" option is selected in the Management Console as shown in [Figure 9 Keyring Creation Management Console Dialogue Box](#page-38-2), or the "no-show" argument is passed over the CLI as shown in [Figure 10 .](#page-38-3) Please see Section E: Preparing Archives for Restoration on New Devices in the *[Blue Coat Systems SGOS Administration Guide, Version 6.5.2.x](https://bto.bluecoat.com/doc/21038)* for further reference.

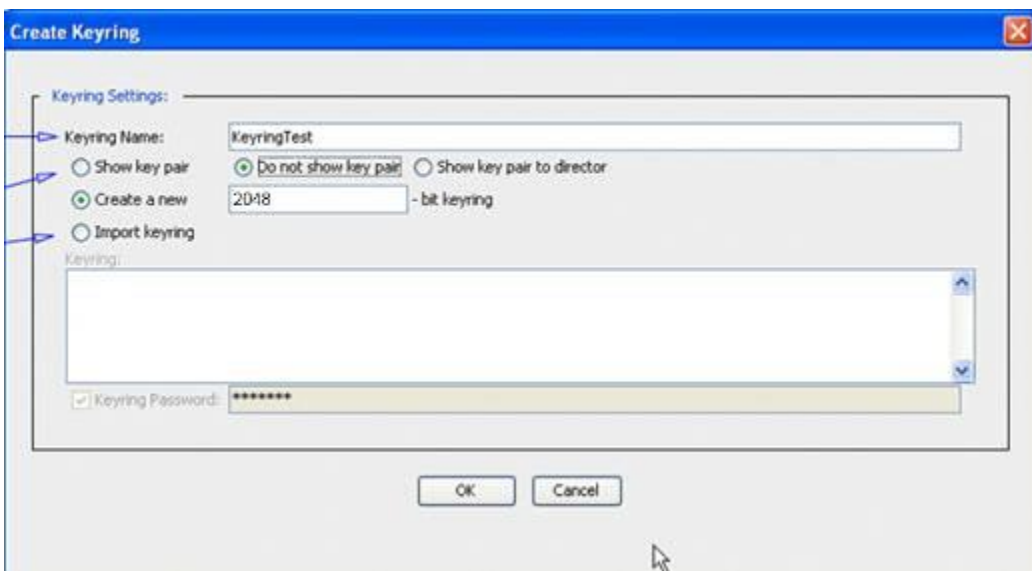

<span id="page-38-2"></span>**Figure 9 Keyring Creation Management Console Dialogue Box**

Related CLI Syntax to Import a Keyring SGOS#(config ssl) inline {keyring show | show-director | no-show} keyring id eof Paste keypair here eof

<span id="page-38-3"></span>**Figure 10 Keyring Creation CLI Commands**

#### <span id="page-38-1"></span>**3.2.3 Zeroization**

The CO can return the module to its factory state by entering the "enabled" mode on the CLI, followed by the "fips-mode disable" command. This command will automatically reboot the module and zeroize the

MAK. The RSA private key, Crypto-Officer password, User password, "Enabled" mode password, "Setup" password, SNMP Privacy key, and the SNMP Authentication key are all stored encrypted by the MAK. Once the MAK is zeroized, decryption involving the MAK becomes impossible, making these CSPs unobtainable by an attacker.

In addition, rebooting the module causes all temporary keys stored in volatile memory (SSH Session key, TLS session key, DRBG entropy values, and NDRNG entropy values) to be zeroized. The Crypto-Officer must wait until the module has successfully rebooted in order to verify that zeroization has completed.

### <span id="page-39-0"></span>*3.3 User Guidance*

The User is only able to access the module remotely via SSH (CLI) or HTTPS (Management Console). The User must change his or her password at the initial login. The User must be diligent to pick strong passwords (alphanumeric with minimum 8 characters) that will not be easily guessed, and must not reveal their password to anyone. Additionally, the User should be careful to protect any secret/private keys in their possession, such as TLS or SSH session keys. The User should report to the Crypto-Officer if any irregular activity is noticed.

### <span id="page-39-1"></span>*3.4 Non-Approved Mode*

When initialized and configured according to the Crypto-Officer guidance in this *Non-Proprietary Security Policy*, the module does not support a non-Approved mode of operation.

# <span id="page-40-0"></span>**4. Acronyms**

This section describes the acronyms used throughout this document.

#### <span id="page-40-1"></span>**Table 15 Acronyms**

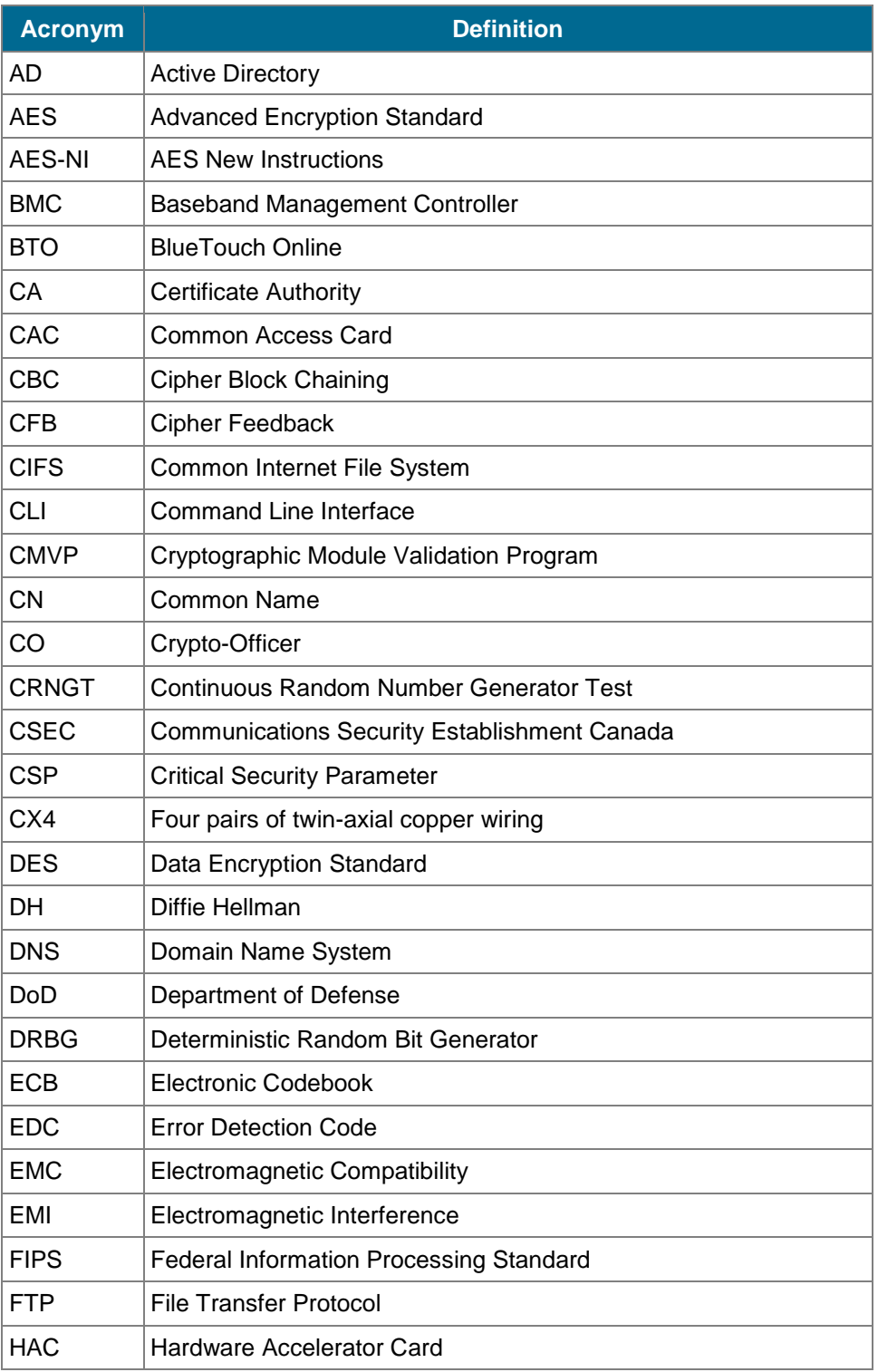

© 2014 Blue Coat Systems 41 This document may be freely reproduced and distributed whole and intact including this copyright notice.

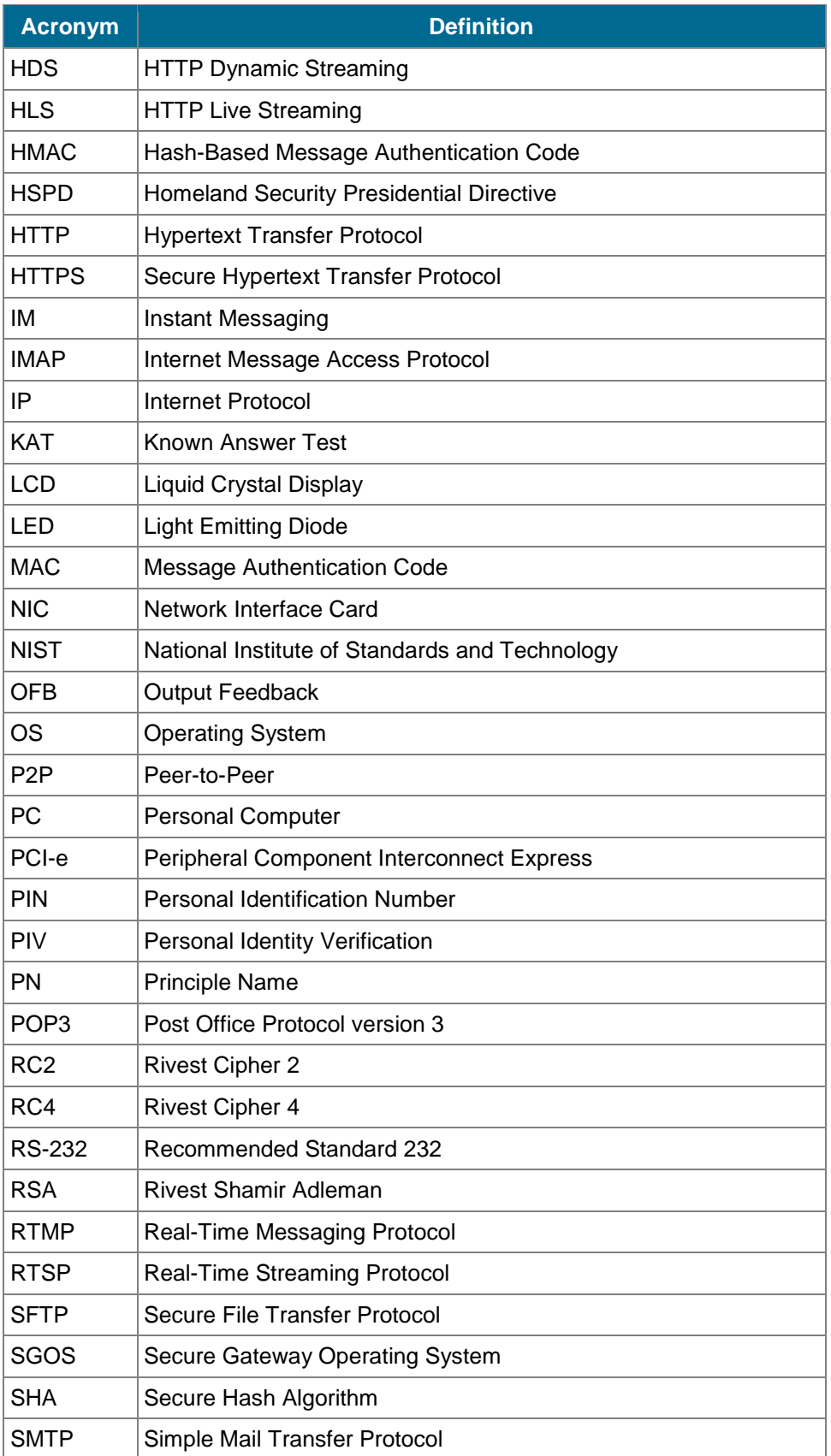

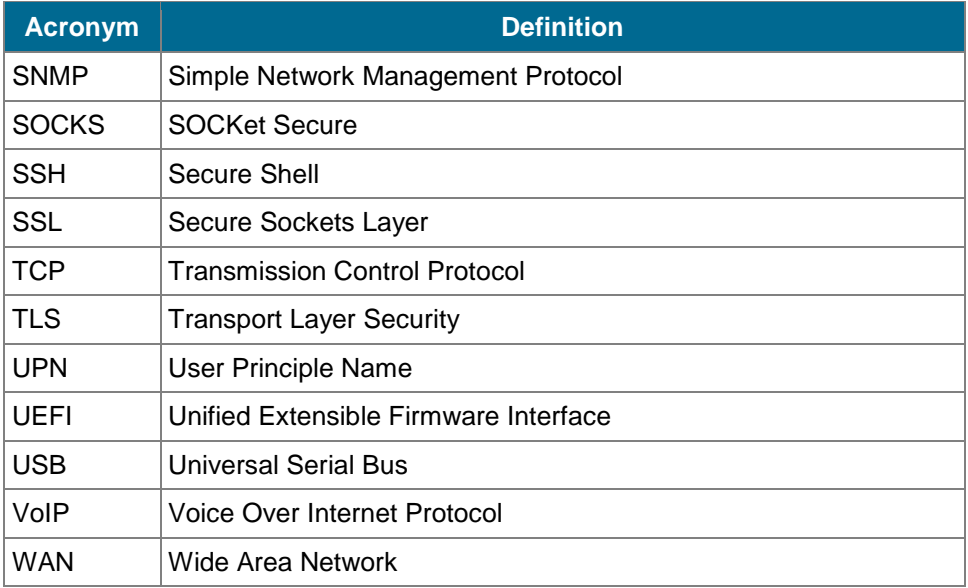